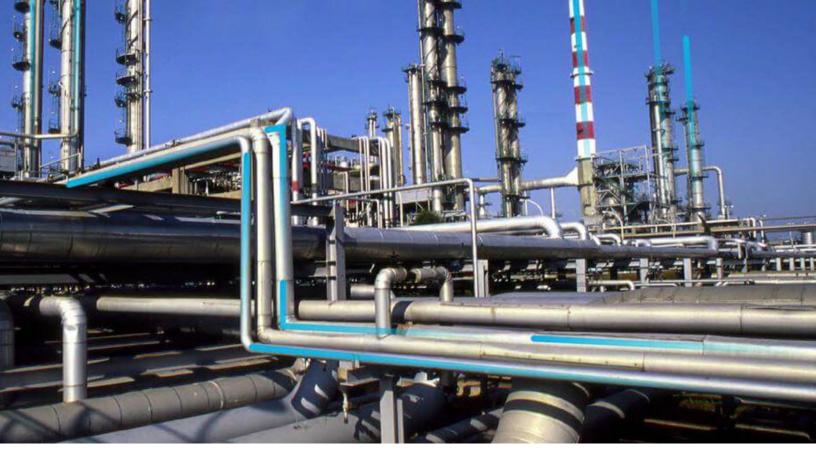

## **Asset Strategy Implementation**

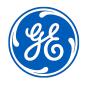

© 2024 General Electric Company

## Contents

| Chapter 1: Overview                         | 1  |
|---------------------------------------------|----|
| Overview of Asset Strategy Implementation   | 2  |
| Access the ASI Module Overview Page         | 2  |
| ASI Workflow                                | 3  |
| Chapter 2: Workflow                         | 4  |
| -<br>APM Strategy: ASI for SAP Workflow     | 5  |
| Asset Strategy Management (ASM)             | 5  |
| Create Implementation Packages              | 6  |
| Create/Update Work Management Items         | 6  |
| Propose Package                             | 6  |
| Implement Package                           | 6  |
| SAP                                         | 6  |
| Chapter 3: ASI Packages                     | 7  |
| What is an Implementation Package?          | 8  |
| About State Configuration in ASI            | 8  |
| About Site Filtering in ASI                 | 10 |
| Access an Existing Implementation Package   | 11 |
| Create an Implementation Package            | 11 |
| Import SAP Objects into ASI                 | 11 |
| Package Implementation Packages             | 12 |
| Revert a Package                            | 13 |
| Implement a Package                         | 13 |
| Revise a Package                            | 13 |
| Update an ASI Package                       | 14 |
| Export an ASI Package from the Package View | 14 |
| Delete ASI Packages                         | 15 |
| Remove an Action from a Package             | 15 |
| Build SAP Plan from Actions                 | 16 |

| Apply Updates to Implemented Actions                              | 16 |
|-------------------------------------------------------------------|----|
| Chapter 4: Work Management Items (WMIs)                           | 18 |
| About Work Management Items (WMI)                                 | 19 |
| About the Maintain Object List                                    | 20 |
| Create a Work Management Item (WMI)                               | 20 |
| Copy and Paste a Work Management Item (WMI)                       | 21 |
| Link Actions to a Work Management Item (WMI)                      | 21 |
| Unlink an Action from a Work Management Item (WMI)                | 22 |
| Link an Existing Task List in SAP to a Maintenance Item           | 22 |
| Manage a Maintenance Package from a Task List                     | 22 |
| Delete a Work Management Item (WMI)                               | 23 |
| Synchronize Equipment or Functional Location Field in a Task List | 23 |
| Maintain Object Lists                                             | 24 |
| Chapter 5: Process Resource Tool (PRT) Report                     | 25 |
| Process Resource Tool (PRT) Report                                | 26 |
| Link an Action to Maintenance Item or Operation                   | 26 |
| Sequence Actions Associated With a WMI                            | 26 |
| Create a Process Resource Tool (PRT) Report                       | 27 |
| Chapter 6: Cycles                                                 | 28 |
| Access the Manage Cycles Window                                   | 29 |
| Create a New Cycle                                                | 29 |
| Assign a Cycle Set Sequence                                       | 29 |
| Update a Cycle                                                    | 30 |
| Delete a Cycle                                                    | 30 |
| Chapter 7: Administration                                         | 31 |
| Access ASI Admin Settings                                         | 32 |
| Create Work Management Item Definitions                           | 32 |
| Create Action, Execution, and Import Mappings for a WMI           | 32 |
| Modify Action, Execution, and Import Mappings for a WMI           | 33 |
| Enable Copying Work Management Items (WMI)                        | 33 |

| Enable Status Icons for a Custom Work Management Item Family | 33 |
|--------------------------------------------------------------|----|
| Configure the Export ASI Package Feature                     | 34 |
| Set Implementation Location Preferences                      | 35 |
| Configure the Import from SAP Feature                        | 35 |
| Configure the Export to SAP Feature                          | 36 |
| Configure Maintenance Package UOM Codes                      | 37 |
| Configure the SAP Validation Feature                         | 37 |
| Configure the PRT Settings                                   | 37 |
| Configure Field Lookup Parameters                            | 38 |

## Chapter 8: Data Loader

39

56

| About the ASI Data Loader                         | 40 |
|---------------------------------------------------|----|
| About the ASI Data Loader Requirements            | 40 |
| About the ASI Data Loader Data Model              | 40 |
| About the ASI Data Loader Load Verification       | 42 |
| About the ASI Data Loader Workbook Layout and Use | 42 |
| About the ASI Data Loader Load Verification       | 53 |

| Chapter 9: Deployment and Upgrade | 54 |  |
|-----------------------------------|----|--|
| Deployment                        | 55 |  |

## Chapter 10: Reference

| General Reference         | 57 |
|---------------------------|----|
| Family Field Descriptions | 76 |
| Catalog Items             | 86 |
| Glossary                  | 89 |

## **Copyright Digital, part of GE Vernova**

 $^{\odot}$  2024 General Vernova and/or its affiliates.

GE Vernova, the GE Vernova logo, and Predix are either registered trademarks or trademarks of All other trademarks are the property of their respective owners.

This document may contain Confidential/Proprietary information of and/or its suppliers or vendors. Distribution or reproduction is prohibited without permission.

THIS DOCUMENT AND ITS CONTENTS ARE PROVIDED "AS IS," WITH NO REPRESENTATION OR WARRANTIES OF ANY KIND, WHETHER EXPRESS OR IMPLIED, INCLUDING BUT NOT LIMITED TO WARRANTIES OF DESIGN, MERCHANTABILITY, OR FITNESS FOR A PARTICULAR PURPOSE. ALL OTHER LIABILITY ARISING FROM RELIANCE UPON ANY INFORMATION CONTAINED HEREIN IS EXPRESSLY DISCLAIMED.

Access to and use of the software described in this document is conditioned on acceptance of the End User License Agreement and compliance with its terms.

## Chapter 1

## Overview

### **Topics:**

- Overview of Asset Strategy
   Implementation
- Access the ASI Module
   Overview Page
- ASI Workflow

## **Overview of Asset Strategy Implementation**

The APM Asset Strategy Implementation (ASI) module lets you build Implementation Packages, which are containers of actions to be implemented in SAP. By implementing these Implementation Packages, you can create the corresponding structure in SAP.

If you want to implement work via items in your SAP system, you can also use ASI to create items such as Maintenance Plans, Maintenance Items, and Task Lists.

**Important:** If you choose to track your work using SAP items, you must activate the ASI for SAP license, which allows for integration between APM and an external SAP System.

Keep in mind that although ASI is highly configurable, the focus of this documentation is to explain how to perform tasks using the baseline ASI implementation.

**Note:** To support Asset Strategy Implementation (ASI) on cloud, rule-based customizations will no longer be valid (except the customizations for Package Builder, PRT Report Builder, and Object List Items Import). If you created rule-based customization in a previous version of APM, you must reconfigure them using the **Asset Strategy Implementation Admin** page.

## Access the ASI Module Overview Page

#### Procedure

In the **Applications** menu, navigate to the **STRATEGY** section, and then select **Asset Strategy Implementation**.

The **ASI Overview** page appears.

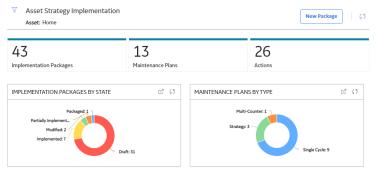

The tabs in the page summarize the number of items in various categories. You can select a tab to view one of the following:

- Implementation Packages: A list of all implementation packages.
- Maintenance Plans: A list of maintenance plans.
- Actions: A list of actions associated with the implementation packages.

The page contains the following charts:

- Implementation Packages by State: Plots the number of implementation packages in each state.
- Maintenance Plans by Type: Plots the number of maintenance plans of each type.

Note: The Asset Strategy Implementation Overview page is not updated automatically when you

return to the previously opened tab. You can select  $\checkmark$  to update the page.

Select  $\checkmark$  in the page to filter the information displayed in the **ASI Overview** page to a specific time range or asset. When you filter by an asset, the page displays information for the selected asset and the assets under it in the hierarchy. The Home level includes information not related to an asset or related to an asset not in the Asset Hierarchy.

## **ASI Workflow**

The following workflow describes the basic tasks that you can perform within ASI and provides a general order in which you should perform them. This workflow assumes that all installation, upgrade, and configuration tasks have already been completed.

In general, you will need to perform the following tasks in ASI:

- 1. Create an Implementation Package.
- 2. Add Actions from a strategy.
- 3. Add Work Management Item (WMIs) to the Implementation Package.
- 4. Package the Implementation Package.
- 5. Implement the Implementation Package.

## Chapter

2

## Workflow

#### **Topics:**

- APM Strategy: ASI for SAP
   Workflow
- Asset Strategy Management (ASM)
- Create Implementation
   Packages
- Create/Update Work
   Management Items
- Propose Package
- Implement Package
- SAP

## **APM Strategy: ASI for SAP Workflow**

Important: In APM, the functionality represented in the product workflow shown below is not supported.

This workflow describes the process of building Implementation Packages, which are containers of records that dictate the work that you want to perform and the Asset Strategies that contain the original work requests. Using ASI, you can determine where you want to track the physical work that needs to be performed, either on your APM system or an external SAP system. Then, by implementing these Implementation Packages, you can create those physical work items (APM records or SAP items).

In the following workflow diagram, the blue text in a shape indicates that the corresponding description has been provided in the sections that follow the diagram. For more information, refer to the Interpreting the Workflow Diagrams topic in the APM Product Workflows documentation.

**Note:** For information on the personas associated with a APM module, refer to the APM Product Workflows documentation.

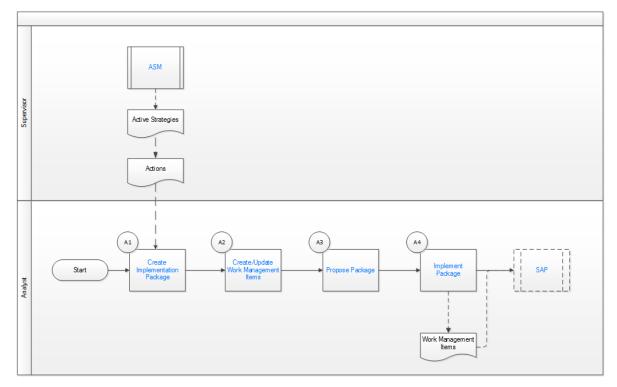

## Asset Strategy Management (ASM)

Persona: Supervisor

Strategies approved in ASM can be sent to ASI for SAP where they are packaged as Work Management Items to export to SAP.

Go to the ASM Workflow.

## **Create Implementation Packages**

#### Persona: Analyst

Create Implementation Packages, which will be containers for collections of Asset Strategies that can be implemented in groups.

## **Create/Update Work Management Items**

#### Persona: Analyst

Create, Update, or Link Work Management Items for the Actions defined in the Asset Strategies. A Work Management Item is defined in a way that is meaningful for the Work Management System to which it is assigned.

## **Propose Package**

Persona: Analyst

After all Work Management Items have been created, set the Implementation Package to the Packaged state. This indicates that it is ready for implementation and that no other changes can be made to its associated Work Management Items.

## **Implement Package**

Persona: Analyst

Implement the package. When the Analyst implements a package, Work Management Items are sent to the Work Management System (for example, SAP EAM).

### SAP

Persona: Analyst

Import data from your SAP system using the APM Connect EAM connection adapters. Strategy data imported from your SAP system can then be manipulated directly in the APM ASM module.

## Chapter

3

## ASI Packages

#### Topics:

- What is an Implementation Package?
- About State Configuration in
   ASI
- About Site Filtering in ASI
- Access an Existing
   Implementation Package
- Create an Implementation
   Package
- Import SAP Objects into ASI
- Package Implementation
   Packages
- Revert a Package
- Implement a Package
- Revise a Package
- Update an ASI Package
- Export an ASI Package from the Package View
- Delete ASI Packages
- Remove an Action from a
   Package
- Build SAP Plan from Actions
- Apply Updates to Implemented Actions

## What is an Implementation Package?

#### Details

An Implementation Package is a collection of actions that are to be implemented in an SAP system. The implementation package defines the structure that the SAP system will use and defines how the actions map into that structure. An Implementation Package consists of the following:

- One Implementation Package that defines basic information about the purpose and content of the Implementation Package.
- One or more Actions representing the original work requests.

There are multiple records in ASI that represent work that you want to perform. These records are linked directly or indirectly to the root Implementation Package and can belong to different families, such as the Maintenance Item family. Because they can belong to different families throughout the APM documentation, we refer to them generically as work items.

## **About State Configuration in ASI**

ASI leverages State Configuration Roles, which you can assign to Security Users to manage who can transition strategies from one state to another.

Throughout ASI, some options will be disabled based on whether or not the current user is assigned to the State Configuration Role that is required to perform that action.

If no State Configuration Roles are specified for State Configuration, as in the baseline database, all options will be available to all users, and state changes will not be restricted. To take full advantage of the features in ASI, we recommend that you assign members of the ASI Security Groups to a corresponding State Configuration Role.

The following diagram shows the states and operations that exist in the baseline State Configuration for the Asset Strategy Implementation family. You can use this diagram to determine which operations will appear on the **Operations** menu when you are viewing an Implementation Package. The **Operations** menu will display any operation to which the current Asset Strategy Implementation record can be transitioned from its current state.

#### **State Configuration**

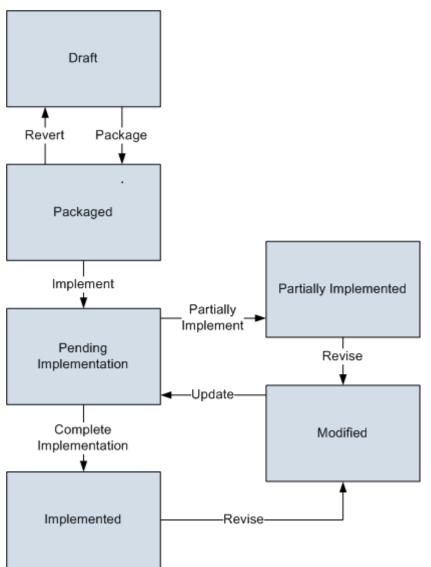

The Draft state is the initial state of all new Asset Strategy Implementation records.

- **Datasheet Configuration:** By default, states and operations will appear on the datasheet when you are viewing an Asset Strategy Implementation record in the Record Manager.
- **Reserved States and Operations:** Custom states and operations are only supported between the Draft and Packaged states. This means that you cannot remove or modify any of the other states or operations.
- State Configuration Roles: By default, the MI ASI User State Configuration Role is assigned to all states in the Implementation Package State Configuration. However, you can assign other State Configuration Roles. In addition, for each state, the Require a specific user to be assigned to a state check box is selected.

#### **Reserved States and Operations**

The following table lists the baseline states and operations and indicates which of these states and operations are reserved. You cannot remove or modify reserved states or operation. You can, however, add your own states and operations to the State Configuration.

**Note:** Custom states and operations are only supported between the Draft and Packaged states. This means that you cannot remove or modify any of the other states or operations.

| States                  | States       |
|-------------------------|--------------|
| State                   | Is Reserved? |
| Draft                   | No           |
| Implemented             | Yes          |
| Modified                | Yes          |
| Packaged                | No           |
| Partially Implemented   | Yes          |
| Pending Implementation  | Yes          |
| Operations              |              |
| Operation               | Is Reserved? |
| Complete Implementation | Yes          |
| Implement               | Yes          |
| Package                 | No           |
| Partially Implement     | Yes          |
| Revert                  | No           |
| Revise                  | Yes          |
| Update                  | Yes          |

## **About Site Filtering in ASI**

While the families within ASI are not enabled for site filtering, many records within ASI use site assignments. A single implementation package can contain actions from multiple sites. If the package has actions from multiple sites and you as a user do not have permissions for all of the associated sites, the entire package will be view-only.

Tip: For more information, refer to the Site Filtering section of the documentation.

#### Example

Consider an organization that has three sites, Site X, Site Y, and Site Z. MPI Package is a global record and it contains the following action records:

- Action 1: Assigned to Site X
- Action 2: Assigned to Site Y
- Action 3: Assigned to Site Z

#### Scenario 1: User assigned to only Site X

When this user views the **Package Details** page, the package will be view-only for the user, because there are actions (Action 2 and 3) with a site assignment for which the user does not have permissions (Site Y and Z). The user will not see the actions for Sites Y or Z.

#### Scenario 2: User assigned to both Site X and Site Y

When this user views the **Package Details** page, the package will be view-only for the user, because there is an action (Action 3) with a site assignment for which the user does not have permissions (Site Z). The user will not see the action for Site Z.

#### Scenario 3: User assigned to Sites X, Y, and Z or Super User

When this user views the **Package Details** page, the user has modify privileges for the package, having full access and permissions for all of the associated actions.

## Access an Existing Implementation Package

#### Procedure

- 1. Access the ASI Overview page.
- 2. Select the **Implementation Packages** tab, or the tab for the section that contains the package that you want to manage.

The selected section appears, displaying a list of available packages.

Select the link for the package that you want to manage.
 The page for the selected package appears, displaying the Manage Actions section.

## **Create an Implementation Package**

#### Procedure

- 1. Access the **ASI Overview** page.
- In the page, select New Package.
   A page for the new ASI package appears.
- 3. As needed, enter values in the available fields.
- Select L
   A message appears, confirming that your ASI package has been created.

#### **Next Steps**

- Import SAP objects into ASI
- Package implementation packages

## **Import SAP Objects into ASI**

#### **About This Task**

You can import items from an external SAP system to become actions to build out an existing implementation package in ASI.

Note: To use the Import from SAP feature, you must have active ASI and ASM licenses.

#### Procedure

- 1. Access an existing ASI package.
- 2. In the page, select  $\stackrel{}{ au}$ .

The **Asset Strategy Builder (SAP Work Management)** window appears, displaying the **SAP Object(s)** section, which contains a list of assets with related SAP objects.

3. Select the check box for each asset whose SAP objects you want to import into the package.

**Note:** If you want to search for a particular asset, select <sup>63</sup> to access search boxes in the grid. If you want to exclude operations and only import the Maintenance Plan, Maintenance Item, Object List, and Task List, select the **Exclude Operations** check box.

4. Select Next.

The Action Creation screen appears.

5. Choose whether you want to **Import Maintenance Items as Actions** or **Import Operations as Actions**, and then select **Next**.

The **SAP Item(s)** screen appears, displaying a list of SAP objects available to import based on the assets you selected.

6. Select the check box for the SAP objects that you want to import, and then select **Finish**.

The **Import Results** section appears, and an import report runs, indicating the progress of importing the items. When finished, the status bar appears at 100%.

**Note:** The status bar is color-coded. If the report completes with no errors, the status bar is green. If some SAP objects have been skipped, the bar is orange. If the report has failed, the status bar is red.

#### Results

- Existing SAP objects have been imported into ASI as WMIs in the implementation package and actions related to the strategy.
- A strategy and associated actions are created in ASM in Active state, and the actions are linked to the WMIs in the implementation package.

## **Package Implementation Packages**

#### **Before You Begin**

• These steps assume that you have an implementation package that is in the Draft state.

#### Procedure

- 1. Access an existing ASI package.
- 2. In the page, select  $\checkmark$ .
- 3. Select Package.
- 4. Select Done.

A message appears, asking you to confirm that you want to perform the package operation.

5. Select **Yes**.

The package is now in the Packaged state.

#### **Next Steps**

• Implement a package

### **Revert a Package**

#### **Before You Begin**

These steps assume that you are using an ASI package that is in the Packaged state, but has not yet been implemented.

#### Procedure

- 1. Access an existing ASI package.
- 2. Select .
- 3. Select **Revert**, and then select **Done**.

A window appears, asking you to confirm that you want to perform the operation.

4. Select Yes.

A message appears, notifying you that the package was updated. The package is now in the Draft state.

## **Implement a Package**

#### **Before You Begin**

- These steps assume that you have an implementation package in the Packaged state.
- There must be a user assigned for your package, so depending on state configuration settings, you may need to assign a user to perform the package operation.

#### Procedure

- 1. Access an existing ASI package.
- 2. Select 🍡 .
- Select Implement, and then select Done.
   A window appears, asking you to confirm that you want to perform the implement operation.
- 4. Select **Yes**. A window appears, displaying a summary of all that has been implemented.
- 5. Select **Close**. The package has been implemented.

## **Revise a Package**

#### **Before You Begin**

- This documentation assumes that you have an ASI package in the Implemented state.
- There must be a user assigned for your package, so depending on state configuration settings, you may
  need to assign a user to perform the package operation.

Note: Revising a package takes an ASI package from the Implemented state back into a Modified state.

#### Procedure

- 1. Access an existing ASI package.
- 2. Select
- 3. Select **Revise**, and then select **Done**. A window appears, asking you to confirm that you want to perform the operation.
- Select Yes.
   A notification appears, indicating that the operation was successful. The package is now in the Modified state.

#### **Next Steps**

• Update an ASI Package

## **Update an ASI Package**

#### **Before You Begin**

• This topic assumes that you have an ASI package in a Modified state.

#### Procedure

- 1. Access an existing ASI package.
- 2. Select **Update**, and then select **Done**. A window appears, asking if you want to perform the operation.
- Select Yes. A window appears, confirming the implementation results.
- 4. Select **Close**. The package is now in the Implemented state.

## **Export an ASI Package from the Package View**

#### **Before You Begin**

As needed, configure the Export ASI Package feature.

#### **About This Task**

Exporting an ASI Package serves the following purposes:

- Allows you to export an ASI Package, along with all the WMIs in the package.
- Allows you to include a WMI added at the root level while exporting the package.

You can also use the package as a template for the ASI Data Loader.

This topic describes how to export an ASI Package.

#### Procedure

- 1. Access the **ASI Overview** page.
- 2. Select the ASI Package.
- In the ASI Package view, select Actions > Export Package. The Export Package - Select Work Management Item from Package Level window appears, displaying a list of WMIs at the root level.
- 4. Select the WMIs that you want to export.
- 5. Select **Export**, and provide the file name.

The **Job Monitoring Dashboard** page appears, displaying the progress of the export. After the job is completed, you can download the package. If, however, another job such as implementing or validating the package is running at the same time, you will be able to export the package only after the current job is completed.

**Note:** You can also export the history of an ASI Package by selecting **Actions** > **Export History** in the ASI Package view.

## **Delete ASI Packages**

#### Procedure

- 1. Access the **ASI Overview** page.
- 2. Select the **Implementation Packages** tab, or the tab for the section that contains the package that you want to manage.

The Implementation Packages section appears, displaying a list of available packages.

- 3. Select the package that you would like to delete. The package is highlighted.
- 4. Select 回.

A message appears, asking you to confirm that you want to delete the package.

5. Select **Yes**. The package has been deleted.

## **Remove an Action from a Package**

#### **About This Task**

If you need to remove an action from a package, that package cannot yet be implemented. If you want to remove an action that is implemented, you must first unlink the implementation from the action, and then you can remove the action from the package.

#### Procedure

- 1. Access an existing ASI package.
- 2. Select the check box for each action that you want to remove from the package, and then select X. The action is removed from the package.

#### Results

 The action is removed from the implementation package, but not deleted from the APM database. If you want to add the action back to the package, you can do so from the **Implement Actions** workspace in ASM.

## **Build SAP Plan from Actions**

#### **About This Task**

You can implement actions in ASM to manage their execution in APM. Or, if you want to manage the execution in SAP, you can implement them in the **Manage Actions** section of ASI, as described in the following steps. Alternatively, you could create WMIs and link actions to WMIs manually. Or, you could import SAP objects into ASI as WMIs.

#### Procedure

- 1. Access an existing ASI package.
- 2. Select the row containing the action to which you want to link an implementation method, and then select **Build SAP Plan**.

The Select Action Mapping window appears.

- 3. Select one of the following options:
  - Actions are Items: This option creates a plan for each asset's intervals, and it creates an operation for each action under the correct task list.
  - Actions are Operations: This option creates a plan, item, and task list for each asset's intervals, and it creates an operation for each action under the correct task list.
- 4. Select Build.

The actions are now associated with WMIs. Now, when this package is implemented, you can manage the actions in SAP.

## **Apply Updates to Implemented Actions**

#### **About This Task**

If you modify actions after they have been implemented, you must apply those updates to the implemented actions, which can be done in ASI or in ASM.

**Note:** For actions that require updates to synchronize their implementations, the text Requires Update appears in the **Implementation** column for the actions in the **Manage Actions** section in ASI or in the **Implementation** column in the **Implement Actions** page in ASM.

**Important:** Depending on the Unit of Measure employed by your organization, customization of ASI may be required to support strategy plan interval updates.

#### Procedure

- 1. Access an existing implementation package.
- 2. In the **Manage Actions** section, select each row containing an action whose WMI you want to update, and then select  $\bigcirc$ .

#### Results

- The updates are applied to the WMIs associated with the actions.
- The corresponding SAP Maintenance Plans or Maintenance Packages are updated:

| Plan type              | Value update by Maintenance Plan interval               |
|------------------------|---------------------------------------------------------|
| Single Cycle Plans     | Cycle for the corresponding Maintenance Plan            |
| Multiple Counter Plans | Cycle for the corresponding time-based Maintenance Plan |
| Strategy Plans         | Cycle in the corresponding Maintenance Package          |

• If any updates were unsuccessful, the **Errors** window appears, which contains a list of the unsuccessful updates.

# Chapter

## Ľ

## Work Management Items (WMIs)

#### Topics:

- About Work Management Items (WMI)
- About the Maintain Object List
- Create a Work Management Item (WMI)
- Copy and Paste a Work
   Management Item (WMI)
- Link Actions to a Work Management Item (WMI)
- Unlink an Action from a Work
   Management Item (WMI)
- Link an Existing Task List in SAP to a Maintenance Item
- Manage a Maintenance Package from a Task List
- Delete a Work Management Item (WMI)
- Synchronize Equipment or Functional Location Field in a Task List
- Maintain Object Lists

## About Work Management Items (WMI)

Work Management Items (WMIs) represent the work that should be completed when the Implementation Package is implemented. Throughout the documentation, we refer to them as work management items (WMIs) because they can belong to any family. Before you can create work items in a particular family, the corresponding Work Management Item Definition records and Work Management Item Child Definition records must exist. Each Work Management Item Definition record contains a family ID, which identifies a family to which work items can belong.

APM delivers a baseline set of Work Management Item Definition and Work Management Item Child Definitions to allow you to create work items in certain baseline families. For example, APM delivers a Work Management Item Definition whose family ID is Maintenance Item, which allows you to add Maintenance Items to an Implementation Package. You can also create your own Work Management Item Definitions so that you can create work items in other families.

After you add a work item to an Implementation Package, the work item is linked either directly or indirectly to the root Implementation Package record. Work items can also be linked to one another and arranged hierarchically in the tree on the **Packaging <Package ID>** page according to these relationships. Beyond defining the family of the work items that you want to create, you will, therefore, need to define where in this hierarchy they can exist. To do so, you will need to:

- Configure the appropriate relationship definitions via the Configuration Manager.
   -and-
- Create the appropriate Work Management Item Definition and Work Management Item Child Definition records via the APM Framework.

On the **Packaging Package ID>** page, the options that appear in the tree and on the **Packaging Tasks** menu are dynamic, meaning that they change based upon the current selection in the tree. The options that are available are based upon the way in which you have configured the hierarchy.

Throughout this documentation, we describe the hierarchy that appears on the **Packaging <Package ID>** page using the terms predecessor record and successor record. In this context:

- A predecessor is any work item to which another work item can be linked.
- A successor is any work item that is linked to a predecessor work item.

#### About Deleting a WMI

When you delete a WMI from an implementation package:

- The following objects in SAP are deleted:
  - Operations
  - Maintenance package
  - Object lists under maintenance items
- The following objects in SAP are not deleted:
  - Maintenance plan
  - Maintenance item
  - Task lists

These objects are not deleted because SAP does not support deleting these objects via the ABAP code. SAP, however, allows objects to be flagged as deleted.

## About the Maintain Object List

When using the Maintain Object List feature, the APM system searches the Actions that are associated with the selected Maintenance Item record and any Operation record to which it is linked. If those Actions belong to an underlying Asset Strategy that is linked to an Equipment record, one Object List Item record will be created for each of those underlying Equipment records.

This feature ensures that your Object List Item records are always in sync with the actions that are currently part of the Implementation Package. In general, you should use this feature before packaging any Implementation Package.

For example, suppose an Implementation Package contains the following Asset Strategies with the following Actions.

| Asset Strategy   | Equipment     | Action                 |
|------------------|---------------|------------------------|
| Asset Strategy 1 | Equipment 100 | Overhaul every 5 years |
|                  |               | Inspect every 1 month  |
| Asset Strategy 2 | Equipment 200 | Overhaul every 2 years |
|                  |               | Inspect every 1 month  |
| Asset Strategy 3 | Equipment 300 | Overhaul every 3 years |
|                  |               | Inspect every 1 month  |

If you were to associate all of these Actions with a Maintenance Item record, when you selected that Maintenance Item record and then selected the **Maintain** button, the following Object List Item records would be created automatically:

- Equipment 100
- Equipment 200
- Equipment 300

In other words, one Object list Item record is created for each unique underlying Equipment record.

**Note:** When you select the **Maintain** button, the APM system not only creates Object List Item records but also deletes Object List Item records when appropriate (e.g., an Action has been disassociated from a Maintenance Item record since the Object List Item record was last created).

## Create a Work Management Item (WMI)

#### Procedure

- 1. Access an existing ASI package.
- 2. In the pane, in the WMI tree for the package, select the parent item under which you want to add the new WMI.

The datasheet for the selected WMI appears.

**Note:** The options for which WMI types can be added depend on which node you have selected in the tree. Any WMI type can be added at the root node (for example, the **ASI Package** tab).

3. Select +, and then select the WMI type that you want to add under the parent you selected. The datasheet for the new WMI appears.

4. As needed, enter values in the available fields, and then select  $\square$ .

The WMI is created and added to the package, and it appears in the WMI tree. The  $\oplus$  icon appears next to the WMI to signify that it was added since the package was last implemented.

## Copy and Paste a Work Management Item (WMI)

#### **Before You Begin**

Enable copying the WMI that you want to copy.

#### Procedure

- 1. Access an existing ASI package.
- 2. In the pane, in the WMI tree for the package, select the WMI that you want to copy. The workspace for the selected WMI appears.
- 3. In the WMI tree, select . The WMI is copied.

**Note:** While enabling copying the WMI, if you entered any fields in the **Fields to be ignored while copy paste** box, they will not be copied.

4. Select the root node or the node in the tree to which you want to paste the WMI, and then select 🛅

A message appears, confirming that the WMI has been pasted, and the WMI appears in the WMI tree. The  $\oplus$  icon appears next to the WMI to signify that it was added since the package was last implemented.

**Note:** There are limitations on which WMI types can be added at certain locations in the tree. Any WMI type can be added at the root node (for example, the **ASI Package** tab).

## Link Actions to a Work Management Item (WMI)

#### Procedure

- 1. Access an existing ASI package.
- 2. In the pane, in the WMI tree for the package, select the WMI to which you want to link an action.

The workspace for the selected WMI appears, displaying the **Details** section for the WMI.

- 3. Select the Linked Actions section. The Linked Actions section appears.
- 4. Select +.

The Link Actions window appears.

5. Select the action that you want to link to the WMI, and then select Link.

The actions are now associated with WMIs. Now, when this package is implemented, you can manage the actions in SAP.

## Unlink an Action from a Work Management Item (WMI)

#### Procedure

- 1. Access an existing ASI package.
- 2. In the **Manage Actions** section, select the check box next to the actions that you want to unlink, and then select  $\bigotimes$ .

The action is unlinked from the WMI.

## Link an Existing Task List in SAP to a Maintenance Item

#### Procedure

- 1. Access an existing ASI package.
- 2. In the pane, in the WMI tree for the package, select the maintenance item to which you want to link a task list from SAP.
  - The workspace for the selected maintenance item appears, displaying the **Details** section.
- In the WMI tree, select .
   The workspace for the selected maintenance item appears, displaying the **Details** section.
- 4. Enter the search criteria in one or more of the fields, and then select **Search**. The **Locate Task List** window appears, displaying the search results.
- Select the task list that you want to link, and then select OK. A message appears, asking you to specify how you want to link the task list.
- 6. If you want to add a task list that is linked to the original task list in SAP, select Link. -or-

If you want to create an exact copy of the task list from SAP, select Copy.

The task list is added.

## Manage a Maintenance Package from a Task List

#### **About This Task**

You can manage maintenance packages in bulk from their related Task List records and the **Maintenance Packages** window.

#### Procedure

- 1. Access an existing ASI package.
- 2. In the pane, in the WMI tree for the package, select the task list whose related maintenance packages you want to manage.

The workspace for the selected task list appears.

- In the workspace, select Manage Maintenance Packages. The Maintenance Packages window appears, displaying the maintenance packages in a bulk data grid.
- 4. Select the check box for each interval that you want to associate with the corresponding operation.

Maintenance Package records are created in the WMI tree under the corresponding operation for each interval that you selected.

**Note:** If you clear a check box, the corresponding Maintenance Package record will disappear from the WMI tree.

## Delete a Work Management Item (WMI)

#### Procedure

- 1. Access an existing ASI package.
- 2. In the pane, in the WMI tree for the package, select the WMI that you want to delete. The workspace for the selected WMI appears.
- 3. In the WMI tree for the package, in the pane, select  $\fbox{10}$ .

Note: For WMIs that have been deleted, the 🔿 button appears instead of the 🔟 button. Selecting

the 💙 button will undo deletion of the WMI.

A message appears, asking you to confirm that you want to delete the WMI.

4. Select **Yes**.

The WMI is deleted.

**Note:** In the tree, the cicon appears next to the WMI to signify that it has been deleted. When the package is implemented again, the WMI will be deleted, and the corresponding item in the SAP system will be deleted.

#### Results

- The following objects in SAP will be deleted:
  - Operations
  - Maintenance package
  - Object lists under maintenance items
- The following objects in SAP will not be deleted:
  - Maintenance plan
  - Maintenance item
  - Task lists

## Synchronize Equipment or Functional Location Field in a Task List

#### Procedure

- 1. Access an existing ASI package.
- 2. In the pane, in the WMI tree for the package, select the maintenance item node representing the record that is linked to the task list whose equipment or functional location field you want to synchronize.

The workspace for that maintenance item appears, displaying the datasheet in the **Details** section of the record.

3. In the workspace, select **Synchronize**. The reference objects are synchronized.

#### Results

- If the maintenance item contains a value in the Functional Location or Equipment field, the value is copied to the Functional Location or Equipment field in the task list.
- The field in the Task List record, to which the value was copied, is disabled, ensuring that the two values will never be different.

**Note:** If you later decide to create a general task list from this task list, you can remove the value from the Equipment or Functional Location field in the maintenance item, which will cause it to be removed automatically from the task list.

## **Maintain Object Lists**

The Maintain Object List feature ensures that Object List Item records are always in sync with the actions that are currently part of the Implementation Package.

#### Procedure

- 1. Access an existing ASI package.
- In the pane, in the WMI tree for the package, select the maintenance item node representing the record whose object list item you want to maintain. The workspace for that maintenance item appears, displaying the datasheet in the **Details** section of the record.
- 3. In the workspace, select **Maintain**. The selected object list is maintained.

# Chapter 5

## **Process Resource Tool (PRT) Report**

#### **Topics:**

- Process Resource Tool (PRT) Report
- Link an Action to Maintenance Item or Operation
- Sequence Actions Associated
   With a WMI
- Create a Process Resource Tool
   (PRT) Report

## **Process Resource Tool (PRT) Report**

The PRT report contains a set of actions that you must perform during a maintenance activity. You must perform the following actions to create a PRT report:

- Link an action to multiple maintenance items or operations
- Sequence actions associated with a WMI
- Create a PRT report

## Link an Action to Maintenance Item or Operation

#### **Before You Begin**

 Make sure that the Enable PRT check box is selected in the Asset Strategy Implementation Admin page.

#### Procedure

- 1. Access an ASI package.
- 2. In the pane that contains the Work Management Item (WMI) tree, select the maintenance item or operation to which you want to link the action.

The workspace for the selected WMI appears, displaying the **Details** section for the WMI.

- 3. Select the Linked Actions tab. The Linked Actions section appears.
- 4. Select +.

The **Link Actions** window appears, displaying a list of actions that are available for linking to the selected WMI.

5. Select the action that you want to link to the WMI, and then select Link.

The actions are associated with the WMI and displayed in the Linked Actions section.

**Note:** If **Enable PRT** check box is selected, an action can be linked to multiple maintenance items or operations. If **Enable PRT** check box is cleared, one action can be linked to only one maintenance item or operation.

## **Sequence Actions Associated With a WMI**

#### Procedure

- 1. Link an Action to Maintenance Item or Operation on page 26.
- In the <WMI Name> workspace, select Sequence. The Sequence Actions window appears.
- 3. In the row that contains the action to which you want to assign a sequence value, select the cell in the **SEQUENCE** column, and then enter the sequence value.
- 4. Select Save.

The actions are sequenced.

## **Create a Process Resource Tool (PRT) Report**

#### **About This Task**

You can create a report for the PRT to view the list of maintenance items and operations associated with the corresponding ASI package. This task describes how to create a report for PRT.

#### Procedure

- 1. Sequence Actions Associated With a WMI on page 26.
- 2. In the **Linked Action** tab, select the check boxes next to the actions for which you want to generate a report, and then select **Create PRT**.

The PRT Report appears in a new tab.

| P | PRTF | leb | ort |      |      |      |
|---|------|-----|-----|------|------|------|
|   |      |     |     | <br> | <br> | <br> |

Last Modified On : 8/27/2020 2:11:37 PM Modified By Administrator, Meridium

| Mainte | nance Item Description - Frequency (18 | 8 Months)                                                                                                    |
|--------|----------------------------------------|----------------------------------------------------------------------------------------------------|
| 1      | Change Lubricant                       | Acceptable Limit                                                                                                    |
|        |                                        | Execution Guidance Note<br>Perform changeout of lubricant                                                                                                    |
|        | PMP-7176 TK 2177 SOUR WA               | TER COL.                                                                                                    |
|        | Comment :                              |                                                                                                    |
|        | Secondary Action (TL) :                |                                                                                                    |
| 2      | Performance Test                       | Acceptable Limit                                                                                                    |
|        |                                        | Execution Guidance Note<br>Perform component performance test over full range of<br>operation. Establish baseline and action levels. Trend<br>results. Test includes pressures, temperatures, flows, etc |
|        | PMP-7176 TK 2177 SOUR WA               |                                                                                                    |
|        | Comment :                              |                                                                                                    |
|        | Secondary Action (TL) :                |                                                                                                    |
| 3      | Vibration Analysis                     | Acceptable Limit                                                                                                    |
|        |                                        | Execution Guidance Note<br>Perform full spectrum vibration monitoring. Establish<br>baseline and action levels. Trend results.                                                                           |
|        | PMP-7176 TK 2177 SOUR WA               | TER COL.                                                                                                    |
|        |                                        |                                                                                                    |

# Chapter 6

## Cycles

### **Topics:**

- Access the Manage Cycles Window
- Create a New Cycle
- Assign a Cycle Set Sequence
- Update a Cycle
- Delete a Cycle

## Access the Manage Cycles Window

#### **About This Task**

In APM, you can manage cycles for a maintenance plan that does not have a maintenance strategy.

#### Procedure

- 1. Access an existing ASI package.
- 2. In the pane, in the WMI tree for the package, select the maintenance plan for which you want to manage cycles.

The workspace for the selected maintenance plan appears.

3. Select Manage Cycles. The Manage Cycles window appears.

## **Create a New Cycle**

#### Procedure

- 1. Access the Manage Cycles window.
- 2. Select +. A blank cycle datasheet appears.
- 3. As needed, enter the values in the available fields, and then select **Done**. The cycle is created and saved.

#### **Next Steps**

Assign a Cycle Set Sequence

## Assign a Cycle Set Sequence

#### **Before You Begin**

Add at least one cycle to a Maintenance Plan.

#### Procedure

- 1. Access the **Manage Cycles** window for the maintenance plan to which you want to assign a cycle set sequence, and then select the tab for the cycle set that you want to manage.
- 2. In the **Assign Cycle Set Sequence** section, in the **Cycle Set Sequence** column, enter a value or modify the existing value.

Note: The Cycle Set Sequence column is the only column in the grid that can be modified.

**Tip:** Use a simple, consecutive numbering scheme.

3. Select Done.

The cycle set sequence assignment is saved.

## **Update a Cycle**

#### Procedure

- 1. Access the Manage Cycles window.
- 2. In the **Manage Cycles** window, in the **Create/Edit Cycles** section, select the tab for the cycle that you want to update.

The datasheet for the selected cycle appears.

3. As needed, modify the values in the available, and then select **Done**. The cycle is updated.

## **Delete a Cycle**

#### Procedure

- 1. Access the Manage Cycles window.
- 2. On the **Manage Cycles** window, in the **Create/Edit Cycles** section, select the tab for the cycle that you want to update.

The datasheet for the selected cycle appears.

- Select .
   A message appears, asking you to confirm that you want to delete the cycle.
- 4. Select **Yes**. The cycle is deleted.

# Chapter 7

# Administration

#### Topics:

- Access ASI Admin Settings
- Create Work Management Item
   Definitions
- Create Action, Execution, and Import Mappings for a WMI
- Modify Action, Execution, and Import Mappings for a WMI
- Enable Copying Work
   Management Items (WMI)
- Enable Status Icons for a
   Custom Work Management
   Item Family
- Configure the Export ASI
   Package Feature
- Set Implementation Location Preferences
- Configure the Import from SAP
   Feature
- Configure the Export to SAP Feature
- Configure Maintenance
   Package UOM Codes
- Configure the SAP Validation Feature
- Configure the PRT Settings
- Configure Field Lookup
   Parameters

## **Access ASI Admin Settings**

#### **About This Task**

**Note:** To support Asset Strategy Implementation (ASI) on cloud, rule-based customizations will no longer be valid (except the customizations for Package Builder, PRT Report Builder, and Object List Items Import). If you created rule-based customization in a previous version of APM, you must reconfigure them using the **Asset Strategy Implementation Admin** page.

#### Procedure

In the Applications menu, navigate to ADMIN > Application Settings > Asset Strategy Implementation.

The Asset Strategy Implementation Admin page appears, displaying the Work Management Item Definitions workspace.

# **Create Work Management Item Definitions**

#### Procedure

- 1. Access ASI admin settings.
- In the workspace, select +.
   A blank datasheet appears.
- 3. In the Master section, select the appropriate option from the Family ID drop-down menu.
- 4. In the **Detail** section, select the Child Definitions from the **Child Family ID Value(s)** and **Child Family Relationship ID Value(s)** drop-down menus.
- 5. Select 🛅.

The Work Management Item Definition is created.

## Create Action, Execution, and Import Mappings for a WMI

#### Procedure

- 1. Access ASI admin settings.
- Select Create for the WMI that you want to add to a mapping configuration. The datasheet associated with the configuration appears.
- Modify the appropriate fields, and then select <a href="https://www.ic.au.gov/ic.au.gov/ic.au

**Tip:** To view the baseline mappings and associated mapping Policies, refer to Action Mappings on page 61 and subsequent topics.

## Modify Action, Execution, and Import Mappings for a WMI

#### Procedure

- 1. Access ASI admin settings.
- 2. Select the hyperlink associated with the setting that you want to modify. The datasheet associated with your selected configuration appears.
- 3. Make the necessary changes, and then select 🛅. Your configuration has been saved.

## **Enable Copying Work Management Items (WMI)**

#### **About This Task**

This topic describes how to enable copying WMIs. You can also specify any fields that you do not want to copy.

#### Procedure

- 1. Access ASI admin settings.
- 2. Select Work Management Item Definitions.
- 3. In the Import Mapping column, select the WMI for which you want to enable copying.
- 4. Select the Is Copy Paste Allowed check box.
- 5. In the **Fields to be ignored while copy paste** box, enter a list of fields that must be ignored while copying. All the remaining fields will then be selected.
- 6. As needed, modify values in the remaining fields, and then select 🖹. You can now copy the WMI.

# Enable Status Icons for a Custom Work Management Item Family

#### **Before You Begin**

- 1. Ensure that a custom family is created and that the family appears in the WMI tree.
- 2. Ensure that the custom family contains the Status field to capture the status.
- 3. Ensure that Import Mapping is available for the custom family (by accessing ASI admin settings). If not, configure the Import Mapping.
- 4. In the Import Mapping, in the **Status Field ID** box, enter the ID of the Status field you have created.

#### **About This Task**

This topic describes how to enable status icons for a custom Work Management Item family so that the status icons appear in the WMI tree.

#### Procedure

- 1. Navigate to Admin > Configuration Manager > Family Management.
- 2. Access the custom family.
- 3. Select **Fields**. A list of fields in the custom family appears.
- 4. Select the **Status** field, and then select **Behaviour**.
- 5. Add a new default behaviour.
- 6. Enter A in the left side constant field, and then select **Save**. The status field is added to any new records of the custom WMI family by default.
- 7. Select Rules and Policies.
- 8. Select Family Policy, and then select Save.
- 9. Add a before-update Policy to ensure that the status field is changed when the custom WMI record is updated.

When a record of the custom WMI family changes, the updated status appears in the WMI tree.

## **Configure the Export ASI Package Feature**

#### **About This Task**

Exporting an ASI Package serves the following purposes:

- Allows you to export an ASI Package, along with all the WMIs in the package.
- Allows you to include a WMI added at the root level while exporting the package.

You can also use the package as a template for the ASI Data Loader.

This topic describes how to configure the following settings before exporting an ASI Package:

- Lookup Fields for Data Loader and Export: This field is used to identify the record that you want to export (for example, Equipment Number | Functional Location ID)
- **Exclude Fields from Export**: This field is used to provide a list of fields that you want to exclude while exporting the package.

#### Procedure

- 1. Access ASI admin settings.
- 2. In the **Work Management Item Definitions** section, in the **Name** column, select the WMI Definition for which you want to configure the export settings.
- 3. Enter values in the following fields:
  - Lookup Fields for Data Loader and Export
  - Exclude Fields from Export
- 4. Select 🛅.

The configuration for the Export ASI Package feature is saved.

#### **Next Steps**

You can now export an ASI Package.

## **Set Implementation Location Preferences**

#### Procedure

- 1. Access ASI admin settings.
- 2. Select the Asset Strategy Implementation Preferences tab. The Asset Strategy Implementation Preferences workspace appears.
- 3. In the **Query to Locate Implementation Package** box, select **Browse.** The **Select a query from the catalog** window appears.
- 4. Select the appropriate query from the list. The query is highlighted.
- 5. Select **Open**. The **Asset Strategy Implementation Preferences** workspace reappears.
- 6. Select **Save**. Your preferences have been saved.

Note: If you want to change your Paste Options, select either Yes or No from the Display Asset and Action Assignment Dialog... drop-down menu.

## **Configure the Import from SAP Feature**

In the **Asset Strategy Implementation Preferences** workspace, you can customize the Import from SAP feature to utilize custom SAP Function Modules for Maintenance Plans, Maintenance Items, Task Lists, and Notifications.

#### Procedure

- 1. Access ASI admin settings.
- 2. Select the Asset Strategy Implementation Preferences tab.

The Asset Strategy Implementation Preferences workspace appears.

3. In the **Import from SAP** section, enter values for the custom RFC in the **Maintenance Plan Detail Function Module**, **Maintenance Item Detail Function Module**, **Task List Detail Function Module**, and **Notification Function Detail Module** boxes as needed.

**Note:** Values should be entered in the following format: *<Function Group> /<Function Module Name>* (for example; MIAPM/GET\_MAINT\_ITEMS).

- 4. Select **Custom SAP Table Configuration** hyperlink to define the mappings between a custom SAP table and an APM family for each custom RFC.
- 5. In the RFC Name field, enter the custom RFC that needs to be called for Import.
- 6. In the **Custom Family** field, enter the custom APM family information. This will be the target family while importing from SAP.
- 7. In the **Custom EAM Object** field, enter the custom SAP table information. This will be the source table while Importing into APM.
- 8. In the **Reference Mapping** field, add the parent key and child keys as Json Key value parameters to identify relationships For instance, if you are linking custom family to Operation, you will need to have the Operation Key as the lookup field from SAP. The expected format is {*parentField: childField*, *parentField: childField*}. For example, {"MI\_OPERTION\_ID\_C":"VORNR"} as VORNR is the operation number in SAP.

#### Results

The Import from SAP feature preferences have been updated to use your custom SAP Function Modules.

## **Configure the Export to SAP Feature**

#### **About This Task**

This topic describes how to configure the Export to SAP feature to utilize custom SAP function modules for Maintenance Plans, Maintenance Items, Task Lists, and Notifications.

#### Procedure

- 1. Access ASI admin settings.
- 2. Select Asset Strategy Implementation Preferences. The Asset Strategy Implementation Preferences workspace appears.
- 3. As needed, in the Export to SAP section, enter values for the custom RFC in the following fields:
  - Maintenance Plan Detail Function Module
  - Maintenance Item Detail Function Module
  - Task List Detail Function Module
  - Notification Function Module

Enter values in the following format: <Function Group>/<Function Module Name>(for example, MIAPM/GET\_MAINT\_ITEMS)

- 4. To define the mappings between a custom SAP table and a APM family for each custom RFC:
  - a) Select Custom SAP Table Configuration.
  - b) Enter values in the following fields:

| Field             | Description                                                                                                    |  |  |
|-------------------|----------------------------------------------------------------------------------------------------|--|--|
| RFC Name          | Enter the custom RFC that you want to export.                                                                                                    |  |  |
| Custom Family     | Enter the custom APM family that you want to use as the target family while exporting to SAP.                                                              |  |  |
| Custom EAM Object | Enter the custom SAP table information that you want to use as the target table when exporting to SAP.                                                     |  |  |
| Reference Mapping | Add the parent key and child keys as JSON key-value parameters to identify the relationships.                                                              |  |  |
|                   | For example, if you want to link a custom family with Operation, you must use the Operation key as the lookup field from SAP.                              |  |  |
|                   | <pre>Use the following format: { "<parent field="">"; "<child field="">", "<parent field="">"; "<child field="">"}</child></parent></child></parent></pre> |  |  |
|                   | For example, to map Operation with the operation number VORNR in SAP, enter {"MI_OPERTION_ID_C":"VORNR"}                                                   |  |  |

#### 5. Select Save.

#### Results

The Export to SP feature preferences are set; you can now use your custom SAP function modules.

## **Configure Maintenance Package UOM Codes**

#### Procedure

1. In the **Maintenance Package UOM codes** box, modify the value to specify the valid interval values for implemented actions associated with Asset Strategies.

Only valid interval values of implemented actions are updated in the corresponding Maintenance Packages in SAP. The default value in this box is {"MONTHS":{"IntervalCode":"M","IntervalValues": [1,3,6]},"YEARS":{"IntervalCode":"Y","IntervalValues":[1]}}.

**Example:** You can configure 2 months to be a valid interval value so that when you specify an interval of 2 months for an implemented action, the corresponding Maintenance Package in SAP is updated with the same value. To configure 2 months as a valid value, modify the value in this box as follows:

{"MONTHS":{"IntervalCode":"M","IntervalValues":[1,2,3,6]},"YEARS":{"IntervalCode":"Y","IntervalValues": [1]}}

2. Select Save.

# **Configure the SAP Validation Feature**

#### **About This Task**

This topic describes how to configure the SAP Validation feature to utilize custom SAP validation parameter for Maintenance Plans, Maintenance Items, Tasks Lists, and Notifications.

#### Procedure

- 1. Access ASI admin settings.
- 2. Select Asset Strategy Implementation Preferences. The Asset Strategy Implementation Preferences workspace appears.
- 3. In the **SAP Validation** section, in the **SAP Validation Parameter** box, enter a value for the custom validation parameter (for example, I\_TEST\_RUN).
- 4. Select Save.

## **Configure the PRT Settings**

#### **Before You Begin**

• Create a Rules Library Rule Project

#### **About This Task**

You can generate a customized report for PRT to view the list of maintenance items and operations associated with the corresponding ASI package. This topic describes how to configure the settings to customize a PRT report.

#### Procedure

- 1. Access ASI Admin Settings on page 32.
- 2. Select the Asset Strategy Implementation Preferences tab.

The Asset Strategy Implementation Preferences workspace appears.

- 3. Select Enable PRT check box.
- 4. In the **PRT Report Builder Project Path** box, enter the new rule path.
- 5. In the **PRT Report Builder Class Name** box, enter the class name.
- 6. Select **Save**.

The settings to generate a customized PRT report are configured.

For more information on how to customize a PRT report, refer to KBA 000036539.

## **Configure Field Lookup Parameters**

#### **About This Task**

This topic describes how to configure field lookup parameters to search in SAP.

#### Procedure

- 1. Access ASI Admin Settings on page 32.
- 2. Select Field Lookup Configurations.
- Select the hyperlink for each family field. The RFC Parameter Configuration datasheet appears.
- 4. As needed, modify values in the available fields, and then select 🛅. The Field Lookup parameters are configured.

# Chapter

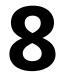

# Data Loader

### **Topics:**

- About the ASI Data Loader
- About the ASI Data Loader Requirements
- About the ASI Data Loader Data
   Model
- About the ASI Data Loader Load Verification
- About the ASI Data Loader
   Workbook Layout and Use
- About the ASI Data Loader Load Verification

## About the ASI Data Loader

The Asset Strategy Implementation (ASI) Data Loader allows you to import an ASI Package into APM. Along with the ASI Package, all the Work Management Items (WMIs) (including custom ones as well) are imported.

After the data load, you can access the imported data, along with details such as the date and time when the data was loaded and the user who loaded the data. You can then access the imported ASI Package in the ASI module.

# **About the ASI Data Loader Requirements**

For baseline WMIs, the configuration is available in the **Work Management Item Definitions** section in the **Asset Strategy Implementation Admin** page. However, if you want to add a WMI, you must configure the Lookup and Exclude fields for the Data Loader and export features.

# About the ASI Data Loader Data Model

The following data model illustrates the records that the ASI Data Loader supports.

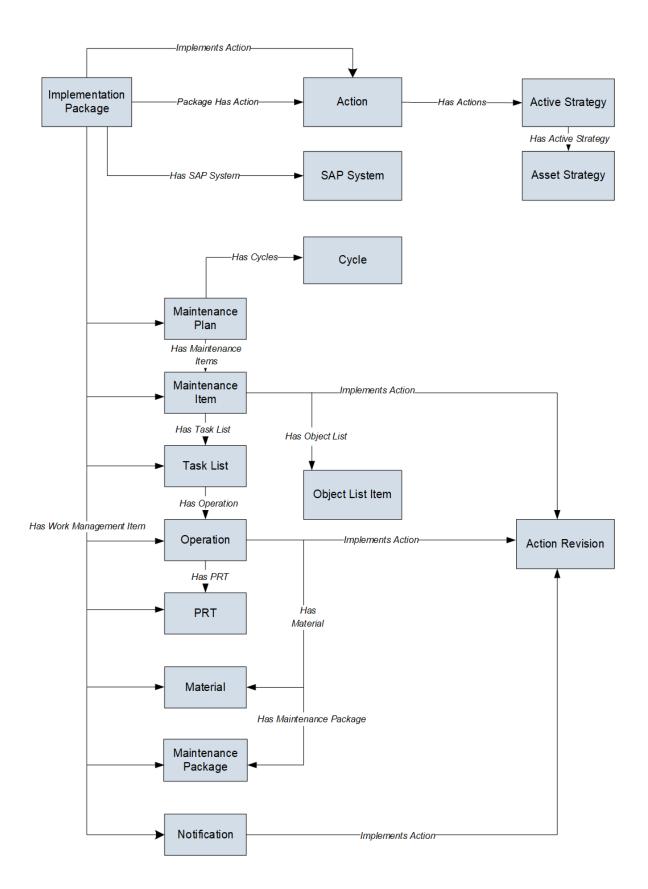

# **About the ASI Data Loader Load Verification**

A successful data import will have the same effect as creating a new Asset Strategy Implementation in APM. After a successful data load, if the data loader creates a new strategy or template, it will appear in the **Asset Strategies Implementation section** or the **Templates** section in the **Strategy Implementation Overview** page.

A successful import can also be defined as an event in which partial data on a worksheet is loaded into APM, and a message appears, helping you identify and correct issues resulting from the import.

## About the ASI Data Loader Workbook Layout and Use

To import data using the ASI Data Loader, APM provides an Excel workbook, <code>Asset Strategy Implementation (ASI).xlsx</code>, which supports baseline ASI. This workbook must be used to load data. You can modify the Excel workbook to include custom fields used by your organization. The following tables list the worksheets that are included in the workbooks and then the fields in the corresponding worksheets.

#### Note:

- You cannot update any fields that are disabled in APM.
- If you attempt to create a Maintenance Plan, Maintenance Item, or a Notification at the root of a package where the same record already exists in another package within APM, a warning message appears, and the duplicate records are not created.

| Worksheet              | Description                                                                                                    |
|------------------------|----------------------------------------------------------------------------------------------------|
| Implementation Package | This worksheet is used to provide new or existing Implementation package details such as ID, Description, State, and SAP System.           |
| Maintenance Plan       | This worksheet is used to provide maintenance plan details such as the Package ID,<br>Multiple counters, and interval.                     |
| Cycle                  | This worksheet is used to provide Cycle details such as the Cycle Description, Cycle UOM, and Offset.                                      |
| Maintenance Item       | This worksheet is used to provide Maintenance Plan and details such as the Description of the Package, Equipment, and Functional Location. |
| Object List Item       | This worksheet is used to provide the Maintenance Plan, ID, Equipment Number,<br>Functional location ID, and Description.                  |
| Task List              | This worksheet is used to provide the Task List details such as the ID, Group, and Functional Location.                                    |
| Operation              | This worksheet is used to provide Operation details such as the Operation Description, Work Centre, and Plant.                             |
| Material               | This worksheet is used to provide Material details such as the Material Number,<br>Quantity, and Unit Measure.                             |

#### **The ASI Data Loader Worksheets**

| Worksheet           | Description                                                                                                    |
|---------------------|----------------------------------------------------------------------------------------------------|
| PRT                 | This worksheet is used to provide the PRT details such as the PRT Document and PRT Quantity.                                           |
| Maintenance Package | This worksheet is used to provide the Maintenance Package details such as the Maintenance Package Number, Cycle, and Maintenance Plan. |
| Notification        | This worksheet is used to provide Notification details such as the Functional Location, Description, and Imported Date.                |

### Table 1: Implementation Package Worksheet

| Field Caption    | Field ID              | Data Type (Length) | Comments                                          |
|------------------|-----------------------|--------------------|---------------------------------------------------|
| ID               | MI_IMPPACKG_ID_C      | Character (255)    | The ID of the Implementation<br>Package.          |
| Description      | MI_IMPPACKG_DESC_T    | Text               | The description of the<br>Implementation Package. |
| MI_SM_STATE_ID_C | MI_SM_STATE_ID_C      | Character          | The state ID of the<br>Implementation Package.    |
| SAP System       | MI_IMPPACKG_SAP_SYS_C | Character          | The SAP System of the<br>Implementation Package.  |

#### **Table 2: Maintenance Plan Worksheet**

| Field Caption                        | Field ID                        | Data Type (Length) | Comments                                                                                                    |
|--------------------------------------|---------------------------------|--------------------|----------------------------------------------------------------------------------------------------|
| Package ID                           | MI_IMPPACKG_ID_C                | Character          | The ID for the Implementation<br>Package.                                                                                                    |
| ID                                   | MI_MAINTPLN_ID_C                | Character          | The ID for the Maintenance<br>Package.                                                                                                    |
| Multiple Counter                     | MI_MAINTPLN_MULTI_CNTR_F        | Boolean            | You can enter a value only if<br>you are creating the<br>Maintenance Plan. If you are<br>updating a Maintenance Plan,<br>this field is disabled. |
| Interval                             | MI_MAINTPLN_INTERVAL_N          | Numeric            | This field is the Interval.                                                                                                    |
| Interval Description                 | MI_MAINTPLN_INTERVAL_DES<br>C_C | Character          | The description of the interval.                                                                                                    |
| Shift Factor for Late<br>Completion  | MI_MAINTPLN_SHIFT_LATE_N        | Numeric            | The late completion shift factor.                                                                                                    |
| Tolerance for Late Completion        | MI_MAINTPLN_TOL_LATE_N          | Numeric            | The tolerance for the late completion.                                                                                                    |
| Shift Factor for Early<br>Completion | MI_MAINTPLN_SHIFT_EARLY_N       | Numeric            | The early completion shift factor.                                                                                                    |

| Field Caption                  | Field ID                         | Data Type (Length) | Comments                                                          |
|--------------------------------|----------------------------------|--------------------|-------------------------------------------------------------------|
| Tolerance for Early Completion | MI_MAINTPLN_TOL_EARLY_N          | Numeric            | The tolerance for the early completion.                           |
| Cycle Modification Factor      | MI_MAINTPLN_CYCLE_FACTOR<br>_N   | Numeric            |                                                                   |
| Call Horizon                   | MI_MAINTPLN_CALL_HORIZON<br>_N   | Numeric            |                                                                   |
| Scheduling Period              | MI_MAINTPLN_SCHED_N              | Numeric            | This field is used for scheduling period.                         |
| Scheduling Unit                | MI_MAINTPLN_SCHED_UNIT_C         | Character          | This field is used for scheduling unit.                           |
| Start Date                     | MI_MAINTPLN_START_DATE_D         | Date               | This field is used for start date                                 |
| Start Counter                  | MI_MAINTPLN_START_COUNTE<br>R_N  | Numeric            | This field is counter for the maintenance plan                    |
| Sort Field                     | MI_MAINTPLN_SORT_FIELD_C         | Character          | This field is sorting field for the maintenance plan              |
| Offset                         | MI_MAINTPLN_OFFSET_N             | Numeric            |                                                                   |
| Scheduling Dimension           | MI_MAINTPLN_SCHED_DIM_C          | Character          | This field is scheduling<br>dimension for the<br>maintenance plan |
| Interval Dimension             | MI_MAINTPLN_INTERVAL_DM_<br>C    | Character          | This field is internal dimension for the maintenance plan         |
| Interval Unit                  | MI_MAINTPLN_INTERVAL_UN_<br>C    | Character          | This field is internal unit for the maintenance plan              |
| Category                       | MI_MAINTPLN_CATEGORY_C           | Character          | This field is Category for the maintenance plan                   |
| Authorization Group            | MI_MAINTPLN_AUTH_GROUP_<br>C     | Character          | This field is authorization<br>group for the maintenance<br>plan  |
| Date Imported                  | MI_MAINTPLN_DATE_IMPORTE<br>D_DT | Date               |                                                                   |
| Description                    | MI_MAINTPLN_DESC_C               | Character          | This field is description for the maintenance plan                |
| Factory Calendar               | MI_MAINTPLN_CALENDAR_C           | Character          |                                                                   |
| Call Confirm                   | MI_MAINTPLN_CALL_CONFIRM<br>_C   | Character          |                                                                   |
| Scheduling Indicator           | MI_MAINTPLN_INDICATOR_C          | Character          | This field is used for scheduling indicator                       |
| Long Text                      | MI_MAINTPLN_LONG_DESC_T<br>X     | Text               | Long text                                                         |

| Field Caption        | Field ID               | Data Type (Length) | Comments                                                          |
|----------------------|------------------------|--------------------|-------------------------------------------------------------------|
| Maintenance Strategy | MI_MAINTPLN_STRATEGY_C | Character          | This field is maintenance<br>strategy for the maintenance<br>plan |
| Counter              | MI_MAINTPLN_COUNTER_C  | Character          | This field is counter for the maintenance plan                    |

### Table 3: Cycle Worksheet

| Field Caption       | Field ID                | Data Type (Length) | Comments                                         |
|---------------------|-------------------------|--------------------|--------------------------------------------------|
| Package ID          | MI_IMPPACKG_ID_C        | Character          | This field is the ID for the<br>Package          |
| Maintenance Plan ID | MI_MAINTPLN_ID_C        | Character          | This field is the ID for the<br>Maintenance Plan |
| Cycle               | MI_CYCLE_CYCL_N         | Numeric            |                                                  |
| Cycle Description   | MI_CYCLE_CYCL_DESC_C    | Character          |                                                  |
| Cycle Set Sequence  | MI_CYCLE_CYCL_SET_SEQ_N | Numeric            |                                                  |
| Cycle UOM           | MI_CYCLE_CYCL_UOM_C     | Character          |                                                  |
| Offset              | MI_CYCLE_OFFSET_N       | Numeric            |                                                  |
| Counter ID          | MI_CYCLE_ID_C           | Character          |                                                  |
| Start Counter       | MI_CYCLE_START_CNT_N    | Numeric            |                                                  |
| ID Number           | MI_CYCLE_ID_NUM_N       | Numeric            |                                                  |

#### **Table 4: Maintenance Item Worksheet**

| Field Caption             | Field ID                 | Data Type (Length) | Comments                                               |
|---------------------------|--------------------------|--------------------|--------------------------------------------------------|
| Package ID                | MI_IMPPACKG_ID_C         | Character          | This field is the ID for the<br>Package                |
| Maintenance Plan ID       | MI_MAINTPLN_ID_C         | Character          | This field is the ID for the<br>Maintenance plan       |
| Maintenance Item          | MI_MAINTITM_ID_C         | Character          | This field is maintenance item                         |
| Item Description          | MI_MAINTITM_DESC_C       | Character          | This field is the description for item                 |
| Equipment                 | MI_MAINTITM_EQUIPMENT_C  | Character          | This field is the equipment                            |
| Functional Location Label | MI_MAINTITM_LOCATION_LAB | Character          | This field is functional location for maintenance plan |
| Functional Location       | MI_MAINTITM_LOCATION_C   | Character          | This field is functional location                      |
| Planning Plant            | MI_MAINTITM_PLAN_PLANT_C | Character          | This field is plant                                    |

| Field Caption             | Field ID                         | Data Type (Length) | Comments                                                       |
|---------------------------|----------------------------------|--------------------|----------------------------------------------------------------|
| Maintenance Planner Group | MI_MAINTITM_PLAN_GROUP_<br>C     | Character          | This field is maintenance<br>planned group for<br>maintenance  |
| Business Area             | MI_MAINTITM_BUSINESS_ARE<br>A_C  | Character          | This field is business area for maintenance                    |
| Activity Type             | MI_MAINTITM_ACTIVITY_TYPE_<br>C  | Character          | This field is activity type for maintenance                    |
| Order Type                | MI_MAINTITM_ORDER_TYPE_C         | Character          | This field is order type for maintenance                       |
| Notification Type         | MI_MAINTITM_NOTIF_TYPE_C         | Character          | This field is notification type for maintenance                |
| Priority                  | MI_MAINTITM_PRIORITY_C           | Character          | This field is priority for maintenance                         |
| Work Center               | MI_MAINTITM_WRK_CTR_C            | Character          | This field is Work Center for maintenance                      |
| Work Center Plant         | MI_MAINTITM_WRK_CTR_PLA<br>NT_C  | Character          | This field is Work Center Plant for maintenance                |
| Category                  | MI_MAINTITM_CATEGORY_C           | Character          | This field is Category for maintenance                         |
| Date Imported             | MI_MAINTITM_DATE_IMPORTE<br>D_DT | Date               |                                                                |
| Assembly                  | MI_MAINTITM_ASSEMBLY_C           | Character          |                                                                |
| Maintenance Strategy      | MI_MAINTITM_STRATEGY_C           | Character          | This field is maintenance strategy for maintenance item        |
| System Condition          | MI_MAINTITM_CONDITION_C          | Character          | This field is system condition for maintenance item            |
| Equipment Description     | MI_MAINTITM_EQUIP_DESC_C         | Character          | This field is equipment<br>description for maintenance<br>item |
| Long Text                 | MI_MAINTITM_LONG_DESC_TX         | Character          | Long text                                                      |
| Cycle Set Sequence        | MI_MAINTITM_CYCL_SET_SEQ_<br>N   | Numeric            |                                                                |

## Table 5: Object List Item Worksheet

| Field Caption       | Field ID         | Data Type (Length) | Comments                                                |
|---------------------|------------------|--------------------|---------------------------------------------------------|
| Package ID          | MI_IMPPACKG_ID_C | Character          | This field is package ID for object list                |
| Maintenance Plan ID | MI_MAINTPLN_ID_C | Character          | This field is maintenance plan<br>or ID for object list |

| Field Caption                         | Field ID                        | Data Type (Length) | Comments                                          |
|---------------------------------------|---------------------------------|--------------------|---------------------------------------------------|
| Maintenance Item <br>Maintenance Item | MI_MAINTITM_ID_C                | Character          | This field is maintenance item<br>for object list |
| Equipment Number                      | MI_OBLSTITM_EQUIP_NUM_C         | Character          | This field is equipment number<br>for object list |
| Functional Location ID                | MI_OBLSTITM_FUNCT_LOC_ID_<br>C  | Character          | This field is functional location for object list |
| Equipment Description                 | MI_OBLSTITM_EQUIP_DESC_C        | Character          |                                                   |
| Functional Location Label             | MI_OBLSTITM_FUNCT_LOC_LB<br>L_C | Character          |                                                   |
| Sort Field                            | MI_OBLSTITM_SORT_FIELD_C        | Character          |                                                   |
| ltem Key                              | MI_OBLSTITM_ITEM_KEY_N          | Character          | This field is item key for object<br>list         |

#### Table 6: Task List Worksheet

| Field Caption                         | Field ID                  | Data Type (Length) | Comments                                                 |
|---------------------------------------|---------------------------|--------------------|----------------------------------------------------------|
| Package ID                            | MI_IMPPACKG_ID_C          | Character          | This field is package ID for task<br>list                |
| Maintenance Plan ID                   | MI_MAINTPLN_ID_C          | Character          | This field is maintenance plan<br>ID for task list       |
| Maintenance Item <br>Maintenance Item | MI_MAINTITM_ID_C          | Character          | This field is maintenance item for task list             |
| Group Counter                         | MI_TASKLIST_GROUP_CNTR_C  | Character          | This field is Group Counter for task list                |
| Group                                 | MI_TASKLIST_GROUP_C       | Character          | This field is Group for task list                        |
| Equipment Description                 | MI_TASKLIST_EQUIP_DESC_C  | Character          | This field is equipment description for task list        |
| Functional Location Label             | MI_TASKLIST_LOCATION_LABE | Character          | This field is functional location<br>label for task list |
| Functional Location                   | MI_TASKLIST_LOCATION_C    | Character          | This field is functional location for task list          |
| Planning Plant                        | MI_TASKLIST_PLAN_PLANT_C  | Character          | This field is planning plant for task list               |
| Planner Group                         | MI_TASKLIST_PLAN_GROUP_C  | Character          | This field is planning group for task list               |
| Maintenance Strategy                  | MI_TASKLIST_STRATEGY_C    | Character          | This field is maintenance strategy for task list         |
| Work Center                           | MI_TASKLIST_WRK_CTR_C     | Character          |                                                          |
| Plant                                 | MI_TASKLIST_PLANT_C       | Character          |                                                          |

| Field Caption        | Field ID                         | Data Type (Length) | Comments |
|----------------------|----------------------------------|--------------------|----------|
| Usage                | MI_TASKLIST_USAGE_C              | Character          |          |
| Status               | MI_TASKLIST_STATUS_C             | Character          |          |
| System Condition     | MI_TASKLIST_CONDITION_C          | Character          |          |
| Date Imported        | MI_TASKLIST_DATE_IMPORTED<br>_DT | Date               |          |
| Description          | MI_TASKLIST_DESC_C               | Character          |          |
| Assembly             | MI_TASKLIST_ASSEMBLY_C           | Character          |          |
| Key Date             | MI_TASKLIST_KEY_DATE_DT          | Date               |          |
| Long Text            | MI_TASKLIST_LONG_DESC_TX         | Text               |          |
| Reference Task List? | MI_TASKLIST_REFERENCE_L          | Boolean            |          |
| Equipment            | MI_TASKLIST_EQUIPMENT_C          | Character          |          |

### Table 7: Operation Worksheet

| Field Caption                         | Field ID                 | Data Type (Length) | Comments                                              |
|---------------------------------------|--------------------------|--------------------|-------------------------------------------------------|
| Package ID                            | MI_IMPPACKG_ID_C         | Character          | This field is package ID for<br>Operation             |
| Maintenance Plan ID                   | MI_MAINTPLN_ID_C         | Character          | This field is maintenance plan<br>or ID for Operation |
| Maintenance Item <br>Maintenance Item | MI_MAINTITM_ID_C         | Character          | This field is maintenance item for Operation          |
| Task List Group                       | MI_TASKLIST_GROUP_C      | Character          | This field is task list/group for<br>Operation        |
| Task List Group Counter               | MI_TASKLIST_GROUP_CNTR_C | Character          | This field is task list/group counter for Operation   |
| Operation                             | MI_OPERTION_ID_C         | Character          | This field is Operation                               |
| Sub Operation                         | MI_OPERTION_SUB_ID_C     | Character          |                                                       |
| Description                           | MI_OPERTION_DESC_C       | Character          |                                                       |
| Work Center                           | MI_OPERTION_WRK_CTR_C    | Character          |                                                       |
| Plant                                 | MI_OPERTION_PLANT_C      | Character          |                                                       |
| Work                                  | MI_OPERTION_WORK_C       | Character          |                                                       |
| Work Unit                             | MI_OPERTION_WORK_UNIT_C  | Character          |                                                       |
| Number of Resources                   | MI_OPERTION_RESOURCE_CO  | Character          |                                                       |
| Normal Duration                       | MI_OPERTION_DURATION_C   | Character          |                                                       |
| Normal Duration Unit                  | MI_OPERTION_DURATION_UNI | Character          |                                                       |

| Field Caption           | Field ID                           | Data Type (Length) | Comments |
|-------------------------|------------------------------------|--------------------|----------|
| StdTxt                  | MI_OPERTION_STANDARD_TXT<br>_C     | Character          |          |
| Activity Type           | MI_OPERTION_ACTIVITY_TYPE_<br>C    | Character          |          |
| Control Key             | MI_OPERTION_CONTROL_KEY_<br>C      | Character          |          |
| Date Imported           | MI_OPERTION_DATE_IMPORTE<br>D_DT   | Date               |          |
| Cost Element            | MI_OPERTION_COST_ELEMENT<br>_C     | Character          |          |
| Calc                    | MI_OPERTION_CALC_C                 | Character          |          |
| Currency                | MI_OPERTION_CURRENCY_C             | Character          |          |
| Purchasing Organization | MI_OPERTION_PURCH_ORG_C            | Character          |          |
| Purchasing Group        | MI_OPERTION_PURCH_GROUP<br>_C      | Character          |          |
| Material Group          | MI_OPERTION_MATERIAL_GRO           | Character          |          |
| User Field Keyword ID   | MI_OPERTION_USR_FLD_KEY<br>WD_ID_C | Character          |          |
| User Field 0            | MI_OPERTION_USER_FIELD_0_<br>C     | Character          |          |
| User Field 1            | MI_OPERTION_USER_FIELD_1_<br>C     | Character          |          |
| User Field 2            | MI_OPERTION_USER_FIELD_2_<br>C     | Character          |          |
| User Field 3            | MI_OPERTION_USER_FIELD_3_<br>C     | Character          |          |
| User Field 4            | MI_OPERTION_USER_FIELD_4_<br>N     | Numeric            |          |
| User Field 4 Units      | MI_OPERTION_USER_FIELD_4_<br>UNT_C | Character          |          |
| User Field 5            | MI_OPERTION_USER_FIELD_5_<br>N     | Numeric            |          |
| User Field 5 Unit       | MI_OPERTION_USER_FIELD_5_<br>UNT_C | Character          |          |
| User Field 6            | MI_OPERTION_USER_FIELD_6_<br>N     | Numeric            |          |
| User Field 6 Units      | MI_OPERTION_USER_FIELD_6_<br>UNT_C | Character          |          |

| Field Caption                    | Field ID                           | Data Type (Length) | Comments |
|----------------------------------|------------------------------------|--------------------|----------|
| User Field 7                     | MI_OPERTION_USER_FIELD_7_<br>N     | Numeric            |          |
| User Field 7 Units               | MI_OPERTION_USER_FIELD_7_<br>UNT_C | Character          |          |
| User Field 8                     | MI_OPERTION_USER_FIELD_8_<br>D     | Character          |          |
| User Field 9                     | MI_OPERTION_USER_FIELD_9_<br>D     | Character          |          |
| User Field 10                    | MI_OPERTION_USER_FIELD_10<br>_F    | Boolean            |          |
| User Field 11                    | MI_OPERTION_USER_FIELD_11<br>_F    | Boolean            |          |
| Order Quantity Unit              | MI_OPERTION_ORDER_QTY_UN<br>IT_C   | Character          |          |
| Order Quantity                   | MI_OPERTION_ORDER_QTY_C            | Character          |          |
| Package Number                   | MI_OPERTION_PKG_NUMBER_<br>C       | Character          |          |
| Execution Factor                 | MI_OPERTION_EXE_FACTOR_C           | Character          |          |
| Long Text                        | MI_OPERTION_LONG_DESC_TX           | Text               |          |
| System Condition                 | MI_OPERTION_CONDITION_C            | Character          |          |
| Previous Operation Number        | MI_OPERTION_PREV_ID_C              | Character          |          |
| Previous Sub Operation<br>Number | MI_OPERTION_PREV_SUB_ID_C          | Character          |          |

#### Table 8: Material Worksheet

| Field Caption                         | Field ID                 | Data Type (Length) | Comments                                       |
|---------------------------------------|--------------------------|--------------------|------------------------------------------------|
| Package ID                            | MI_IMPPACKG_ID_C         | Character          | This field is used as a Package<br>ID          |
| Maintenance Plan ID                   | MI_MAINTPLN_ID_C         | Character          | This field is used as a<br>maintenance plan ID |
| Maintenance Item <br>Maintenance Item | MI_MAINTITM_ID_C         | Character          | This field is used as a maintenance item.      |
| Task List Group                       | MI_TASKLIST_GROUP_C      | Character          | This field is used as a task list.             |
| Task List Group Counter               | MI_TASKLIST_GROUP_CNTR_C | Character          |                                                |
| Operation   Operation                 | MI_OPERTION_ID_C         | Character          |                                                |
| Material Number                       | MI_MATERIAL_NUMBER_C     | Character          |                                                |

| Field Caption   | Field ID          | Data Type (Length) | Comments                                                                  |
|-----------------|-------------------|--------------------|---------------------------------------------------------------------------|
| Quantity        | MI_MATERIAL_QTY_N | Numeric            |                                                                           |
| Unit of Measure | MI_MATERIAL_UOM_C | Character          | This field<br>'MI_MATERIAL_UOM_C' is<br>disable and cannot be<br>updated. |

#### Table 9: PRT Worksheet

| Field Caption                         | Field ID                      | Data Type (Length) | Comment                                        |
|---------------------------------------|-------------------------------|--------------------|------------------------------------------------|
| Package ID                            | MI_IMPPACKG_ID_C              | Character          | This field is the ID for the Package.          |
| Maintenance Plan ID                   | MI_MAINTPLN_ID_C              | Character          | This field is used for maintenance plan ID.    |
| Maintenance Item <br>Maintenance Item | MI_MAINTITM_ID_C              | Character          | This field is used for maintenance item        |
| Task List Group                       | MI_TASKLIST_GROUP_C           | Character          | This field is used as task list                |
| Task List Group Counter               | MI_TASKLIST_GROUP_CNTR_C      | Character          | This field is used as task list, group counter |
| Operation Operation                   | MI_OPERTION_ID_C              | Character          | This field is used for operation.              |
| Item Number                           | MI_PRT_ITEM_NUM_N             | Numeric            |                                                |
| Document Type                         | MI_PRT_DOC_TYPE_C             | Character          | This field is used to show document type       |
| Document Version                      | MI_PRT_DOC_VER_C              | Character          | This field is used for document version        |
| Document Part                         | MI_PRT_DOC_PART_C             | Character          | This field is used for document part           |
| Quantity                              | MI_PRT_QUANTITY_N             | Numeric            | This field is used for quantity                |
| Quantity Unit                         | MI_PRT_QUANTITY_UNIT_C        | Character          | This field is used for quantity unit           |
| Control Key                           | MI_PRT_CONTROL_KEY_C          | Character          | This field is used as control key              |
| Document Binary                       | MI_PRT_DOCUMENT_B             | Binary             |                                                |
| Storage Category                      | MI_PRT_STORAGE_CATEGORY_<br>C | Character          | This field is used as storage categoy          |
| Document                              | MI_PRT_DOC_C                  | Character          | This field is used for document.               |

#### Table 10: Maintenance Package Worksheet

| Field Caption                         | Field ID                       | Data Type (Length) | Comment                                               |
|---------------------------------------|--------------------------------|--------------------|-------------------------------------------------------|
| Package ID                            | MI_IMPPACKG_ID_C               | Character          | This field is used as package id                      |
| Maintenance Plan ID                   | MI_MAINTPLN_ID_C               | Character          | This field is used as<br>maintenance plan ID          |
| Maintenance Item <br>Maintenance Item | MI_MAINTITM_ID_C               | Character          | This field is used as maintenance item                |
| Task List Group                       | MI_TASKLIST_GROUP_C            | Character          | This field represents task list<br>or group           |
| Task List Group Counter               | MI_TASKLIST_GROUP_CNTR_C       | Character          | This field represents task list<br>or group counter   |
| Operation   Operation                 | MI_OPERTION_ID_C               | Character          | This field is used for operation                      |
| Maintenance Package Number            | MI_MAINTPKG_NUMBER_N           | Numeric            | This field is used for<br>maintenance package number. |
| Cycle Length                          | MI_MAINTPKG_CYCLE_LENGT<br>H_N | Numeric            |                                                       |
| Cycle UOM                             | MI_MAINTPKG_CYCLE_UOM_C        | Character          |                                                       |
| Cycle                                 | MI_MAINTPKG_CYCLE_C            | Character          |                                                       |

#### **Table 11: Notification Worksheet**

| Field Caption       | Field ID                          | Data Type (Length) | Comment                                          |
|---------------------|-----------------------------------|--------------------|--------------------------------------------------|
| Functional Location | MI_NOTIFCTN_LOCATION_C            | Character          | This field is used for functional location.      |
| Description         | MI_NOTIFCTN_DESC_TX               | Text               | This field is used for notification description. |
| Required Start Date | MI_NOTIFCTN_REQ_START_DA<br>TE_DT | Date               | This field is used for required start date.      |
| Priority            | MI_NOTIFCTN_PRIORITY_C            | Character          | This field is used for priority.                 |
| Date Imported       | MI_NOTIFCTN_DATE_IMPORTE<br>D_DT  | Date               |                                                  |
| Import Status       | MI_NOTIFCTN_IMPORT_STATU<br>S_C   | Character          |                                                  |
| Notification Source | MI_NOTIFCTN_SOURCE_C              | Character          | This field is used for notification resource.    |
| Required End Date   | MI_NOTIFCTN_REQ_END_DATE<br>_DT   | Date               |                                                  |
| Notification Type   | MI_NOTIFCTN_NOTIF_TYPE_C          | Character          | This field is used for notification type         |

# **About the ASI Data Loader Load Verification**

A successful data import will have the same effect as creating a new Asset Strategy Implementation in APM. After a successful data load, if the data loader creates a new strategy or template, it will appear in the **Asset Strategies Implementation section** or the **Templates** section in the **Strategy Implementation Overview** page.

A successful import can also be defined as an event in which partial data on a worksheet is loaded into APM, and a message appears, helping you identify and correct issues resulting from the import.

# Chapter 9

# **Deployment and Upgrade**

Topics:

- Deployment
- Upgrade

# Deployment

## Deployment

Refer to the deployment information here Deploy Asset Strategy Implementation (ASI) for the First Time.

# Upgrade

# Upgrade

Refer to the upgrade information here Upgrade or Update Asset Strategy Implementation (ASI) to V5.1.2.0.0.

# Chapter 10

# Reference

## **Topics:**

- General Reference
- Family Field Descriptions
- Catalog Items
- Glossary

## **General Reference**

## Asset Strategy Implementation (ASI) System Requirements

#### **License Requirements**

The following licenses are required to take full advantage of ASI functionality:

- Asset Strategy Management
- SAP Content for ASI

#### **SAP System Requirements**

The following SAP system versions are required to update items in SAP with changes made in ASI:

- To create ASI/ASM objects in SAP and import ASI/ASM objects from SAP: SAP ECC 6.0 Enhancement Packs (EhP) 1 and above.
- To update ASI/ASM objects in SAP: SAP ECC 6.0 Enhancement Packs (EhP) 5 and above.

**Note:** For supported SAP releases, see the SAP System Requirements section in APM Connect System Requirements.

#### **Additional Components Required**

In addition to the basic APM system architecture, your system must also contain the following additional components:

- **The Asset Strategy Management (ASM) module.** ASI allows you to build Implementation Packages, which are containers of records that dictate the work that you want to perform and the Asset Strategies that contain the original work requests (i.e., Action Revision records). Asset Strategies are created in ASM.
- **An SAP System.** The connectivity to SAP is required only if you want to create items such as Maintenance Plans, Maintenance Items, and Task Lists from ASI. To take full advantage of the ASI module, we recommend that you integrate ASI with SAP.

#### **Deploying Asset Strategy Implementation**

After you have installed and configured the basic APM system architecture, you will need to perform some configuration steps specifically for Asset Strategy Implementation.

## **ASI Data Model**

Like all APM modules, Asset Strategy Implementation consists of entity families, relationship families, and business rules. The **ASI Overview** page in ASI provides you with a custom view of ASI records that exist in the database. This page also helps facilitate the creation of new records.

When attempting to understand and make use of ASI functionality, it can be helpful to visualize the ASI data model. Because you should already be familiar with the concept of records and viewing records in Record Manager, as you attempt to get your bearings in ASI, it may be useful to remember that ASI is simply a customized view of individual records that work together to make up an Implementation Package.

All ASI implementation packages begin with an Implementation Package record. Each Implementation Package record will be linked to:

- Zero or one SAP System records through the Has SAP System relationship.
- At least one Asset Strategy record through the Implements Strategy relationship.
- Zero or more Asset Strategy records through the Implements Secondary Strategy relationship.
- One or more Action records through the Implements Actions relationship.
- One or more other records through the Has Work Management Item relationship. These records store the details of work items that you want to implement, either in APM or in an external SAP management system.

The following diagram illustrates how families are related to one another within the ASI data model. The boxes represent entity families, and the arrows represent relationship families. You can determine the predecessor and successor in each relationship by the direction of the arrow head. The box to which the arrow is pointing is the successor in the relationship.

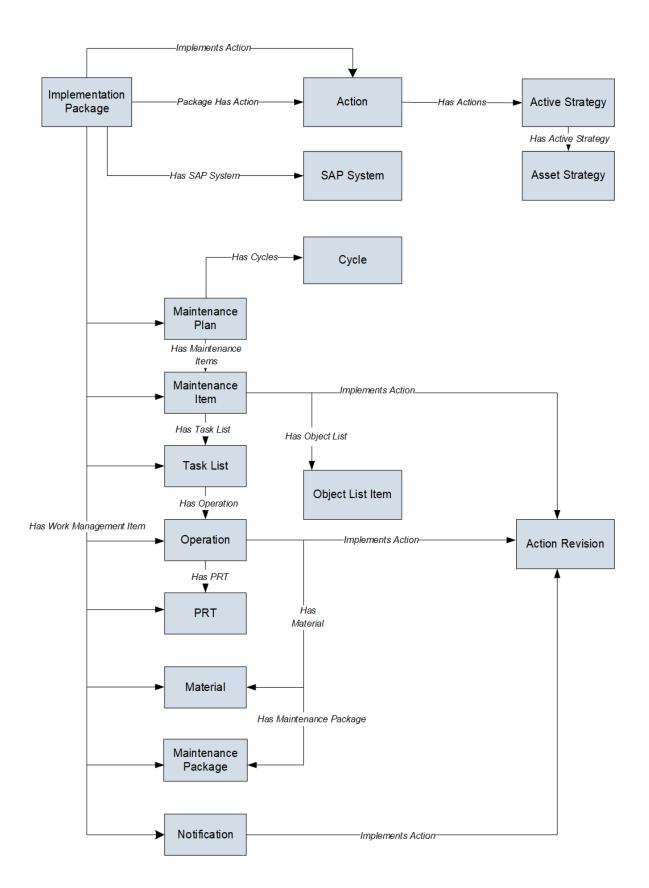

## **ASI URLs**

#### **URL Paths for ASI Features**

In Asset Strategy Implementation, there is one route for accessing the overview and one URL base path for building URLs elsewhere in the module: **asi/overview**. The following table describes the various paths that build on the route, and the elements that you can specify for each.

| Feature                                                       | URL Path                                                           | Description                                                                                                    |
|---------------------------------------------------------------|--------------------------------------------------------------------|----------------------------------------------------------------------------------------------------|
| ASI Overview Page                                             | asi/overview                                                       | Displays the <b>ASI Module Overview</b> page.<br>This path does not accept parameters.                             |
| Asset Strategy Implementation<br>Administration Page          | /strategy/asi/admin                                                | Displays the <b>Asset Strategy</b><br>Implementation Administration page.<br>This path does not accept parameters. |
| New Implementation Package                                    | /asi/package/0                                                     | Displays the workspace for a new Implementation Package.                                                           |
| Specific Implementation Package                               | /asi/package/ <entitykey></entitykey>                              | Displays the Implementation Package connected to the specific entity key.                                          |
| New Maintenance Plan for a Specific<br>Implementation Package | /asi/package/ <entitykey>/wmi/0</entitykey>                        | Displays the workspace for a new<br>Maintenance Plan within an existing<br>Implementation Package.                 |
| New Child Record for a Specific WMI in a<br>Package           | /asi/package/ <entitykey>/wmi/<br/>{wmikey}/new/{type}</entitykey> | Displays the workspace for a new child record under the specified WMI.                                             |

#### Example URLs

| Example URL                                                 | Destination                                                                |
|-------------------------------------------------------------|----------------------------------------------------------------------------|
| asi/overview                                                | Displays the ASI Module Overview page.                                     |
| /strategy/asi/admin                                         | Displays the Asset Strategy Implementation<br>Administration page.         |
| /asi/package/0                                              | Displays the workspace for a new Implementation Package.                   |
| /asi/package/0228198107                                     | Displays the Implementation Package connected to the specified entity key. |
| asi/package/64252712975/wmi/64259880695/new/<br>MI_MAINTITM | Displays the child task connected to the specified WMI.                    |

## About the ASI for SAP ABAP Add-on

APM ASI for SAP extends the basic functionality of Asset Strategy Implementation (ASI) by offering integration with SAP. Deploying ASI for SAP requires two steps:

- Activating the ASI for SAP license in the APM database. This documentation assumes that you activated the license when you completed the steps for creating or upgrading your APM database.
- Deploying the ASI for SAP ABAP add-on, which is a package that must be deployed on your SAP system to allow for integration between your APM system and your SAP system.

The files necessary to deploy ASI for SAP are provided on the ASI for SAP ABAP Add-on DVD, which is not included in the standard APM distribution but can be obtained from APM upon request.

The ASI for SAP ABAP Add-on DVD contains installation files, upgrade files, and exchange files. In this documentation, we provide details on using the installation and upgrade files. You will need to use the exchange files if you upgrade an SAP system on which the ASI for SAP ABAP Add-on package has been installed. In that case, the SAP upgrade procedure will prompt you to access the exchange files for ASI for SAP. You can find the files in the Exchange Upgrade Files folder on the ASI for SAP ABAP Add-on DVD. Within the Exchange Upgrade Files folder, you will see subfolders representing the version of SAP to which you are upgrading. When prompted for an ASI for SAP exchange file, use the files in these subfolders. This documentation does not provide specific instructions for using these files during an SAP upgrade.

For information about what is included in the ASI ABAP Add-on, see the file SAP\_ASI\_<version>\_ObjectList.pdf, which is located on the ASI for SAP ABAP Add-on installation DVD in the root folder.

## System Code Tables Used by ASI

| Table ID              | Table Description                         | Function                                                                                                    |
|-----------------------|-------------------------------------------|----------------------------------------------------------------------------------------------------|
| MI_WKMGMTDF_GROUP     | Work Management Item Definition<br>Groups | <ul> <li>Used to populate the:</li> <li>Group Name list on the Work<br/>Management Item Definition<br/>datasheet.</li> <li>Packaging Tasks menu on the<br/>Implementation Packaging page in<br/>the APM application.</li> </ul> |
| MI_OPERTION_CALC      | Operation Calc                            | Used to populate the <b>Calc</b> list on the Operation datasheet.                                                                                                    |
| MI_MAINTPLN_INDICATOR | Maintenance Plan Scheduling Indicator     | Used to populate the <b>Scheduling</b><br>Indicator list on the Maintenance Plan<br>datasheet.                                                                                                    |

The following table provides a list of the System Code Tables that are used by ASI.

## **Action Mappings**

#### Notifications

The following table explains the Notification fields that are used to populate Action fields in ASM when linking a Notification to an Action.

| Notification Field Caption | Action Field Caption   |
|----------------------------|------------------------|
| Short Text                 | Name                   |
| Description                | Description            |
| Required End Date          | Target Completion Date |

The Module Workflow Policy used to define this mapping is 'NotificationToAction\_AM', which can be modified as required.

The following table explains the Action fields that are used to populate Notification fields in ASI when you link an Action to a Notification.

| Action Field Caption   | Notification Field Caption |
|------------------------|----------------------------|
| Name                   | Short Text                 |
| Description            | Description                |
| Target Completion Date | Required End Date          |

The Module Workflow Policy used to define this mapping is 'ActionToNotification\_AM', which can be modified as required.

#### **Maintenance Item**

The following table explains the Maintenance Item fields that are used to populate Action fields in ASM when linking a Maintenance Item to an Action.

| Maintenance Item Field Caption | Action Field Caption |
|--------------------------------|----------------------|
| Item Description               | Name                 |

The Module Workflow Policy used to define this mapping is 'MaintananceItemToAction\_AM', which can be modified as required.

The following table explains the Action fields that are used to populate Maintenance Item fields in ASI when you link an Action to a Maintenance Item.

| Action Field Caption | Maintenance Item Field Caption |
|----------------------|--------------------------------|
| Name                 | Item Description               |
| Description          | Long Text                      |

The Module Workflow Policy used to define this mapping is 'ActionToMaintananceItem\_AM', which can be modified as required.

#### Operation

The following table explains the Maintenance Item fields that are used to populate Action fields in ASM when linking an Operation to an Action.

| Operation Field Caption | Action Field Caption |
|-------------------------|----------------------|
| Description             | Name                 |
| Long Text               | Description          |

The Module Workflow Policy used to define this mapping is 'OperationToAction\_AM', which can be modified as required.

The following table explains the Action fields that are used to populate Operation fields in ASI when you link an Action to an Operation.

| Action Field Caption | Operation Field Caption |
|----------------------|-------------------------|
| Name                 | Description             |
| Description          | Long Text               |

The Module Workflow Policy used to define this mapping is 'ActionToOperation\_AM', which can be modified as required.

# Values Mapped from APM to SAP

#### Values Mapped to SAP Maintenance Plans

The following table explains the Maintenance Plan fields that are used to populate SAP Maintenance Plan fields when you implement an Implementation Package.

| APM Field Caption                 | SAP Field ID | SAP Field Caption                                           |
|-----------------------------------|--------------|-------------------------------------------------------------|
| Authorization Group               | BEGRU        | Technical Object Authorization Group                        |
| Call Confirm                      | CALL_CONFIRM | Only Create New Call Object After<br>Completing Predecessor |
| Call Horizon                      | HORIZ        | Call Horizon for Maintenance Plan Calls                     |
| Category                          | МРТҮР        | Maintenance Plan Category                                   |
| Counter                           | POINT        | Measuring Point                                             |
| Cycle Modification Factor         | SFAKT        | IBIP: Cycle Modification Factor                             |
| Description                       | WPTXT        | Maintenance Plan Text                                       |
| Factory Calendar                  | FABKL        | Factory Calendar Key                                        |
| ID                                | WARPL        | Maintenance Plan                                            |
| Interval                          | ZYKL1        | Maintenance Cycle                                           |
| Interval Description              | PAK_TEXT     | Text for Maintenance Package/Cycle<br>(Time/Performance)    |
| Interval Unit                     | ZEIEH        | Unit for the Performance of Maintenance<br>Tasks            |
| Maintenance Strategy              | WSTRA        | Maintenance Strategy                                        |
| Offset                            | OFFS1        | Maintenance Package Offset                                  |
| Scheduling Indicator              | STICH        | Scheduling Indicator                                        |
| Scheduling Period                 | ABRHO        | Scheduling Period                                           |
| Scheduling Unit                   | HUNIT        | Unit in Scheduling Interval                                 |
| Shift Factor for Early Completion | VSNEG        | Shift Factor for Early Completion                           |
| Shift Factor for Late Completion  | VSPOS        | Shift Factor for Late Completion                            |

| APM Field Caption              | SAP Field ID | SAP Field Caption                  |
|--------------------------------|--------------|------------------------------------|
| Sort Field                     | PLAN_SORT    | Sort Field for Maintenance Plans   |
| Start Counter                  | SZAEH        | Start Counter Reading              |
| Start Date                     | STADT        | Start Date                         |
| Tolerance for Early Completion | TONEG        | Tolerance for Early Completion (%) |
| Tolerance for Late Completion  | TOPOS        | Tolerance for Late Completion (%)  |

The Module Workflow Policy used to define this mapping is 'MaintenancePlan\_EM', which can be modified as required.

#### Values Mapped to SAP Maintenance Items

The following table explains the Maintenance Item fields that are used to populate SAP Maintenance Item fields when you implement an Implementation Package.

| APM Field Caption         | SAP Field ID | SAP Field Caption                                           |
|---------------------------|--------------|-------------------------------------------------------------|
| Activity Type             | ILART        | Maintenance Activity Type                                   |
| Assembly                  | BAUTL        | Assembly                                                    |
| Business Area             | GSBER        | Business Area                                               |
| Category                  | МРТҮР        | Maintenance Plan Category                                   |
| Equipment                 | EQUNR        | Equipment Number                                            |
| Functional Location       | TPLNR        | Functional Location                                         |
| Group                     | PLNNR        | Key for Task List Group                                     |
| Group Counter             | PLNAL        | Group Counter                                               |
| Item Description          | PSTXT        | Item Short Text                                             |
| Maintenance Item          | WAPOS        | Maintenance Item                                            |
| Maintenance Planner Group | WPGRP        | Planner Group for Customer Service and<br>Plant Maintenance |
| Maintenance Strategy      | WSTRA        | Maintenance Strategy                                        |
| Notification Type         | QMART        | Notification Type                                           |
| Order Type                | AUART        | Order Type                                                  |
| Planning Plant            | IWERK        | Maintenance Planning Plant                                  |
| Priority                  | PRIOK        | Priority                                                    |
| System Condition          | ANLZU        | Overall Condition of Technical System                       |

| APM Field Caption | SAP Field ID | SAP Field Caption                      |
|-------------------|--------------|----------------------------------------|
| Work Center       | GEWERK       | Main Work Center for Maintenance Tasks |
| Work Center Plant | WERGW        | Plant Associated with Main Work Center |

The Module Workflow Policy used to define this mapping is 'MaintenanceItem\_EM', which can be modified as required.

#### Values Mapped to SAP Object List

The following table explains the Object List Item fields that are used to populate SAP Object List Item fields when you implement an Implementation Package.

| APM Field Caption         | SAP Field ID | SAP Field Caption         |
|---------------------------|--------------|---------------------------|
| Equipment Number          | EQUNR        | Equipment Number          |
| Functional Location ID    | TPLNR        | Functional Location       |
| Functional Location Label | STRNO        | Functional location Label |
| Sort Field                | SORTF        | Object List Sort Field    |

The Module Workflow Policy used to define this mapping is 'ObjectListItem\_EM', which can be modified as required.

#### Values Mapped to SAP Task Lists

The following table explains the Task List fields that are used to populate SAP Task List fields when you implement an Implementation Package.

| APM Field Caption    | SAP Field ID | SAP Field Caption                     |
|----------------------|--------------|---------------------------------------|
| Assembly             | ISTRU        | Assembly                              |
| Description          | КТЕХТ        | Work Center Description               |
| Equipment            | EQUNR        | Equipment Number                      |
| Functional Location  | TPLNR        | Functional Location                   |
| Group                | PLNNR        | Key for Task List Group               |
| Key Date             | STTAG        | Key Date                              |
| Maintenance Strategy | STRAT        | Maintenance Strategy                  |
| Planner Group        | VAGRP        | Responsible Planner Group/Department  |
| Planning Plant       | WERKS        | Maintenance Planning Plant            |
| Plant                | AWERK        | Plant                                 |
| Status               | STATU        | Status                                |
| System Condition     | ANLZU        | Overall Condition of Technical System |

| APM Field Caption | SAP Field ID | SAP Field Caption     |
|-------------------|--------------|-----------------------|
| Usage             | VERWE        | Use by User or System |
| Work Center       | ARBPL        | Work Center           |

The Module Workflow Policy used to define this mapping is 'TaskList\_EM', which can be modified as required.

#### Values Mapped to SAP Operations

The following table explains the Operation fields that are used to populate SAP Operation fields when you implement an Implementation Package.

| APM Field Caption       | SAP Field ID | SAP Field Caption                        |
|-------------------------|--------------|------------------------------------------|
| Activity Type           | LARNT        | Activity Type                            |
| Calc                    | INDET        | Key for Calculation                      |
| Control Key             | STEUS        | Control Key                              |
| Cost Element            | SAKTO        | Cost Element                             |
| Currency                | WAERS        | Currency Key                             |
| Description             | LTXA1        | Operation Short Text                     |
| Execution Factor        | AUFKT        | Execution Factor                         |
| Material Group          | MATKL        | Material Group                           |
| Normal Duration         | DAUNO        | IBIP: Normal Operation Duration          |
| Normal Duration Unit    | DAUNE        | Normal Duration/Unit                     |
| Number of Resources     | ANZZL        | IBIP: Char No. of Required Capacity      |
| Operation               | VORNR        | Operation/Activity Number                |
| Order Quantity          | BMEIH        | Operation Order Quantity Unit            |
| Order Quantity Unit     | BMVRG        | IBIP: Purchase Order Quantity Operation  |
| Plant                   | WERKS        | Plant                                    |
| Purchasing Group        | EKGRP        | Purchasing Group for External Processing |
| Purchasing Organization | EKORG        | Purchasing Organization                  |
| StdTxt                  | ктѕсн        | Standard Text Key                        |
| Sub Operation           | UVORN        | Suboperation                             |
| System Condition        | ANLZU        | System Condition                         |
| User Field 0            | USR00        | User Field with 20 Characters            |
| User Field 1            | USR01        | User Field with 20 Characters            |

| APM Field Caption      | SAP Field ID | SAP Field Caption                           |
|------------------------|--------------|---------------------------------------------|
| User Field 2           | USR02        | User Field with 10 Characters               |
| User Field 3           | USR03        | User Field with 10 Characters               |
| User Field 4           | USR04        | IBIP: User Field for Quantity (Length 10,3) |
| User Field 4 Units     | USE04        | User field: Unit for Quantity Fields        |
| User Field 5           | USR05        | IBIP: User Field for Quantity (Length 10,3) |
| User Field 5 Units     | USE05        | User field: Unit for Quantity Fields        |
| User Field 6           | USR06        | IBIP: User Field for Values (Length 10,3)   |
| User Field 6 Units     | USE06        | User field: Unit for Quantity Fields        |
| User Field 7           | USR07        | IBIP: User Field for Values (Length 10,3)   |
| User Field 7 Units     | USE07        | User field: Unit for Quantity Fields        |
| User Field 8           | USR08        | User field for Date                         |
| User Field 9           | USR09        | User field for Date                         |
| User Field 10          | USR10        | User-defined Field: Indicator for Reports   |
| User Field 11          | USR11        | User-defined Field: Indicator for Reports   |
| User Field Key Word ID | SLWID        | Key Word ID for User-defined Fields         |
| Work                   | ARBEI        | IBIP: Operation Labor                       |
| Work Center            | ARBPL        | Work Center                                 |
| Work Unit              | ARBEH        | Unit for Work                               |

The Module Workflow Policy used to define this mapping is 'Operation\_EM', which can be modified as required.

#### Values Mapped to SAP Materials

The following table explains the Material fields that are used to populate SAP Material fields when you implement an Implementation Package.

| APM Field Caption | SAP Field ID | SAP Field Caption |
|-------------------|--------------|-------------------|
| Material Number   | IDNRK        | Material Number   |
| Quantity          | MENGE        | Quantity          |

The Module Workflow Policy used to define this mapping is 'Materials\_EM', which can be modified as required.

#### Values Mapped to SAP PRTs

The following table explains the PRT fields that are used to populate SAP PRT fields when you implement an Implementation Package.

| APM Field Caption                                      | SAP Field ID | SAP Field Caption                                           |
|--------------------------------------------------------|--------------|-------------------------------------------------------------|
| None. The value in the FHMAR field is always set to D. | FHMAR        | Production Resources/Tools Category                         |
| Control Key                                            | STEUF        | Control Key for Management of<br>Production Resources/Tools |
| Document                                               | DOKNR        | Document Number                                             |
| Document Part                                          | DOKTL        | Document Part                                               |
| Document Type                                          | DOKAR        | Document Type                                               |
| Document Version                                       | DOKVR        | Document Version                                            |
| Item Number                                            | PSNFH        | Item Number for Production Resource/<br>Tool                |
| Quantity                                               | MGVGW        | Standard Value for PRT Quantity                             |
| Quantity Unit                                          | MGEINH       | Quantity Unit of Production Resource/<br>Tool               |

The Module Workflow Policy used to define this mapping is 'PRT\_EM', which can be modified as required.

#### Values Mapped to SAP Maintenance Packages

The following table explains the Maintenance Package fields that are used to populate SAP Maintenance Package fields when you implement an Implementation Package.

| APM Field Caption | SAP Field ID                                                                                                    | SAP Field Caption                                          |
|-------------------|----------------------------------------------------------------------------------------------------|------------------------------------------------------------|
| Cycle             | KTEXTZYK<#><br>Note:<br><#> is a number between one (1) and 32<br>that is determined by the sequence of the<br>Operations on the associated Task List,<br>regardless of the Operation number. | Short Text for the Maintenance Cycle<br>(Time/Performance) |

The Module Workflow Policy used to define this mapping is 'MaintenancePackage\_EM', which can be modified as required.

#### **Values Mapped to SAP Notifications**

The following table explains the Notification fields that are used to populate SAP Notification fields when you implement an Implementation Package.

| APM Field Caption   | SAP Field ID | SAP Field Caption   |
|---------------------|--------------|---------------------|
| Equipment           | EQUIPMENT    | Equipment Number    |
| Functional Location | FUNCT_LOC    | Functional Location |
| Notification Type   | NOTIF_TYPE   | Notification Type   |

| APM Field Caption                                                                                                    | SAP Field ID        | SAP Field Caption          |
|----------------------------------------------------------------------------------------------------|---------------------|----------------------------|
| Priority                                                                                                    | PRIORITY            | Priority                   |
| Required End Date                                                                                                    | DESENDDATE<br>-AND- | Required End Date<br>-AND- |
|                                                                                                    | DESENDDATE          | Required End Time          |
| Required Start Date                                                                                                    | DESSTDATE           | Required Start Date        |
|                                                                                                    | -AND-               | -AND-                      |
|                                                                                                    | DESSTTIME           | Required Start Time        |
| Short Text                                                                                                    | SHORT_TEXT          | Short Text                 |
| None. The value in the NOTIF_DATE field is<br>populated automatically with the date<br>and time that the Notification was<br>created. | NOTIF_DATE          | Date of Notification       |
| None. The value in the NOTIFTIME field is<br>populated automatically with the date<br>and time that the Notification was<br>created.  | NOTIFTIME           | Notification Time          |

The Module Workflow Policy used to define this mapping is 'Notification\_EM', which can be modified as required.

# Values Mapped from SAP to APM on Import

#### Values Mapped from SAP Fields to Maintenance Plans

The following table explains the SAP fields that are used to populate Maintenance Plans fields when you import Work Management items from SAP.

| SAP Field ID | SAP Field Caption                                           | APM Field Caption         |
|--------------|-------------------------------------------------------------|---------------------------|
| BEGRU        | Technical Object Authorization Group                        | Authorization Group       |
| CALL_CONFIRM | Only Create New Call Object After<br>Completing Predecessor | Call Confirm              |
| HORIZ        | Call Horizon for Maintenance Plan Calls                     | Call Horizon              |
| МРТҮР        | Maintenance Plan Category                                   | Category                  |
| POINT        | Measuring Point                                             | Counter                   |
| SFAKT        | IBIP: Cycle Modification Factor                             | Cycle Modification Factor |
| WPTXT        | Maintenance Plan Text                                       | Description               |
| FABKL        | Factory Calendar Key                                        | Factory Calendar          |
| WARPL        | Maintenance Plan                                            | ID                        |
| ZYKL1        | Maintenance Cycle                                           | Interval                  |

| SAP Field ID | SAP Field Caption                                        | APM Field Caption                 |
|--------------|----------------------------------------------------------|-----------------------------------|
| PAK_TEXT     | Text for Maintenance Package/Cycle<br>(Time/Performance) | Interval Description              |
| ZEIEH        | Unit for the Performance of Maintenance<br>Tasks         | Interval Unit                     |
| OFFS1        | Maintenance Package Offset                               | Offset                            |
| STICH        | Scheduling Indicator                                     | Scheduling Indicator              |
| ABRHO        | Scheduling Period                                        | Scheduling Period                 |
| HUNIT        | Unit in Scheduling Interval                              | Scheduling Unit                   |
| VSNEG        | Shift Factor for Early Completion                        | Shift Factor for Early Completion |
| VSPOS        | Shift Factor for Late Completion                         | Shift Factor for Late Completion  |
| PLAN_SORT    | Sort Field for Maintenance Plans                         | Sort Field                        |
| SZAEH        | Start Counter Reading                                    | Start Counter                     |
| STADT        | Start Date                                               | Start Date                        |
| TONEG        | Tolerance for Early Completion (%)                       | Tolerance for Early Completion    |
| TOPOS        | Tolerance for Late Completion (%)                        | Tolerance for Late Completion     |
| STRAT        | Maintenance Strategy                                     | Maintenance Strategy              |
| CYCLESEQIND  | Cycle Set Sequence                                       | Cycle Set Sequence                |
| NUMMER       | NA                                                       | ID Number                         |

The Module Workflow Policy used to define this mapping is 'MaintenancePlan\_CNF', which can be modified as required.

#### Values Mapped from SAP Fields to Maintenance Items

The following table explains the SAP fields that are used to populate Maintenance items fields when you import Work Management items from SAP.

| SAP Field ID | SAP Field Caption         | APM Field Caption   |
|--------------|---------------------------|---------------------|
| ILART        | Maintenance Activity Type | Activity Type       |
| BAUTL        | Assembly                  | Assembly            |
| GSBER        | Business Area             | Business Area       |
| МРТҮР        | Maintenance Plan Category | Category            |
| EQUNR        | Equipment Number          | Equipment           |
| TPLNR        | Functional Location       | Functional Location |
| PSTXT        | Item Short Text           | Item Description    |
| WAPOS        | Maintenance Item          | Maintenance Item    |

| SAP Field ID | SAP Field Caption                                           | APM Field Caption         |
|--------------|-------------------------------------------------------------|---------------------------|
| WPGRP        | Planner Group for Customer Service and<br>Plant Maintenance | Maintenance Planner Group |
| WSTRA        | Maintenance Strategy                                        | Maintenance Strategy      |
| QMART        | Notification Type                                           | Notification Type         |
| AUART        | Order Type                                                  | Order Type                |
| IWERK        | Maintenance Planning Plant                                  | Planning Plant            |
| PRIOK        | Priority                                                    | Priority                  |
| ANLZU        | Overall Condition of Technical System                       | System Condition          |
| GEWRK        | Main Work Center for Maintenance Tasks                      | Work Center               |
| WERGW        | Plant Associated with Main Work Center                      | Work Center Plant         |
| STRNO        | Functional Location Label                                   | Functional Location Label |
| EQKTX        | Description of technical object                             | Equipment Description     |
| CYCLESEQIND  | Cycle Set Sequence                                          | Cycle Set Sequence        |

The Module Workflow Policy used to define this mapping is 'MaintenanceItem\_CNF', which can be modified as required.

#### Values Mapped from SAP Fields to Object List

The following table explains the SAP fields that are used to populate Object List fields when you import Work Management items from SAP.

| SAP Field ID | SAP Field Caption               | APM Field Caption         |
|--------------|---------------------------------|---------------------------|
| EQUNR        | Equipment Number                | Equipment Number          |
| TPLNR        | Functional Location             | Functional Location ID    |
| STRNO        | Functional location Label       | Functional Location Label |
| SORTF        | Object List Sort Field          | Sort Field                |
| EQKTX        | Description of technical object | Equipment Description     |

The Module Workflow Policy used to define this mapping is 'ObjectListItem\_CNF, which can be modified as required.

#### Values Mapped from SAP Fields to Task List

The following table explains the SAP fields that are used to populate Task List fields when you import Work Management items from SAP.

| SAP Field ID | SAP Field Caption       | APM Field Caption |
|--------------|-------------------------|-------------------|
| ISTRU        | Assembly                | Assembly          |
| КТЕХТ        | Work Center Description | Description       |

| SAP Field ID | SAP Field Caption                                     | APM Field Caption    |  |
|--------------|-------------------------------------------------------|----------------------|--|
| EQUNR        | Equipment Number                                      | Equipment            |  |
| TPLNR        | Functional Location Functional Location               |                      |  |
| PLNNR        | Key for Task List Group                               | Group                |  |
| STTAG        | Key Date                                              | Key Date             |  |
| STRAT        | Maintenance Strategy                                  | Maintenance Strategy |  |
| VAGRP        | Responsible Planner Group/Department                  | Planner Group        |  |
| WERKS        | Maintenance Planning Plant                            | Planning Plant       |  |
| AWERK        | Plant                                                 | Plant                |  |
| STATU        | Status                                                | Status               |  |
| ANLZU        | Overall Condition of Technical System                 | System Condition     |  |
| VERWE        | Use by User or System                                 | Usage                |  |
| ARBPL        | Work Center                                           | Work Center          |  |
| PLNAL        | Group Counter Group Counter                           |                      |  |
| EQKTX        | Description of technical object Equipment Description |                      |  |
| STRNO        | Functional Location Label Functional Location Label   |                      |  |

The Module Workflow Policy used to define this mapping is 'Tasklist\_CNF, which can be modified as required.

#### Values Mapped from SAP Fields to Operations

The following table explains the SAP fields that are used to populate Operations fields when you import Work Management items from SAP.

| SAP Field ID | SAP Field Caption                   | APM Field Caption      |  |
|--------------|-------------------------------------|------------------------|--|
| LARNT        | Activity Type Activity Type         |                        |  |
| INDET        | Key for Calculation Calc            |                        |  |
| STEUS        | Control Key                         | Control Key            |  |
| SAKTO        | Cost Element                        | Cost Element           |  |
| WAERS        | Currency Key                        | Currency               |  |
| LTXA1        | Operation Short Text                | Description            |  |
| AUFKT        | Execution Factor                    | Execution Factor       |  |
| MATKL        | Material Group                      | Material Group         |  |
| DAUNO        | IBIP: Normal Operation Duration     | Normal Duration        |  |
| DAUNE        | Normal Duration/Unit                | Normal Duration Unit   |  |
| ANZZL        | IBIP: Char No. of Required Capacity | ty Number of Resources |  |

| SAP Field ID | SAP Field Caption                           | APM Field Caption       |  |
|--------------|---------------------------------------------|-------------------------|--|
| VORNR        | Operation/Activity Number                   | Operation               |  |
| BMEIH        | Operation Order Quantity Unit               | Order Quantity          |  |
| BMVRG        | IBIP: Purchase Order Quantity Operation     | Order Quantity Unit     |  |
| WERKS        | Plant                                       | Plant                   |  |
| EKGRP        | Purchasing Group for External Processing    | Purchasing Group        |  |
| EKORG        | Purchasing Organization                     | Purchasing Organization |  |
| ктусн        | Standard Text Key                           | StdTxt                  |  |
| UVORN        | Suboperation                                | Sub Operation           |  |
| ANLZU        | System Condition                            | System Condition        |  |
| USR00        | User Field with 20 Characters               | User Field 0            |  |
| USR01        | User Field with 20 Characters               | User Field 1            |  |
| USR02        | User Field with 10 Characters               | User Field 2            |  |
| USR03        | User Field with 10 Characters               | User Field 3            |  |
| USR04        | IBIP: User Field for Quantity (Length 10,3) | User Field 4            |  |
| USE04        | User field: Unit for Quantity Fields        | User Field 4 Units      |  |
| USR05        | IBIP: User Field for Quantity (Length 10,3) | User Field 5            |  |
| USE05        | User field: Unit for Quantity Fields        | User Field 5 Units      |  |
| USR06        | IBIP: User Field for Values (Length 10,3)   | User Field 6            |  |
| USE06        | User field: Unit for Quantity Fields        | User Field 6 Units      |  |
| USR07        | IBIP: User Field for Values (Length 10,3)   | User Field 7            |  |
| USE07        | User field: Unit for Quantity Fields        | User Field 7 Units      |  |
| USR08        | User field for Date                         | User Field 8            |  |
| USR09        | User field for Date                         | User Field 9            |  |
| USR10        | User-defined Field: Indicator for Reports   | User Field 10           |  |
| USR11        | User-defined Field: Indicator for Reports   | User Field 11           |  |
| SLWID        | Key Word ID for User-defined Fields         | User Field Key Word ID  |  |
| ARBEI        | IBIP: Operation Labor                       | Work                    |  |
| ARBPL        | Work Center                                 | Work Center             |  |
| ARBEH        | Unit for Work                               | Work Unit               |  |

The Module Workflow Policy used to define this mapping is 'Operation\_CNF, which can be modified as required.

#### **Values Mapped from SAP Fields to Materials**

The following table explains the SAP fields that are used to populate Materials fields when you import Work Management items from SAP.

| SAP Field ID | SAP Field Caption    | APM Field Caption |  |
|--------------|----------------------|-------------------|--|
| IDNRK        | Material Number      | Material Number   |  |
| IMENG        | Quantity             | Quantity          |  |
| MEINS        | Base Unit of Measure | Unit of Measure   |  |

The Module Workflow Policy used to define this mapping is 'Material\_CNF, which can be modified as required.

#### Values Mapped from SAP Fields to PRTs

The following table explains the SAP fields that are used to populate PRTs fields when you import Work Management items from SAP.

Only document type PRTs are supported in APM.

| SAP Field ID | SAP Field Caption APM Field Caption                                     |                  |
|--------------|-------------------------------------------------------------------------|------------------|
| STEUF        | Control Key for Management of Control Key<br>Production Resources/Tools |                  |
| DOKNR        | Document Number                                                         | Document         |
| DOKTL        | Document Part                                                           | Document Part    |
| DOKAR        | Document Type                                                           | Document Type    |
| DOKVR        | Document Version                                                        | Document Version |
| MGVGW        | Standard Value for PRT Quantity                                         | Quantity         |
| MGEINH       | Quantity Unit of Production Resource/<br>Tool                           | Quantity Unit    |

The Module Workflow Policy used to define this mapping is 'PRT\_CNF, which can be modified as required.

#### Values Mapped from SAP Fields to Maintenance Packages

The following table explains the SAP fields that are used to populate Maintenance Packages fields when you import Work Management items from SAP.

| SAP Field ID | SAP Field Caption                                          | APM Field Caption          |
|--------------|------------------------------------------------------------|----------------------------|
| KZYK1        | Short text for the maintenance cycle<br>(time/performance) | Cycle                      |
| РАКЕТ        | Maintenance Package Number                                 | Maintenance Package Number |
| ZYKZT        | Maintenance package cycle/offset                           | Cycle Length               |
| ZEIEH        | Unit for the performance of maintenance tasks              | Cycle UOM                  |

The Module Workflow Policy used to define this mapping is 'MaintenancePackage\_CNF , which can be modified as required.

#### Values Mapped from SAP Fields to Notifications

The following table explains the SAP fields that are used to populate Notifications fields when you import Work Management items from SAP.

| SAP Field ID  | SAP Field Caption                                             | APM Field Caption         |  |
|---------------|---------------------------------------------------------------|---------------------------|--|
| QMNUM         | Notification No Notification Number                           |                           |  |
| QMART         | Notification Type Notification Type                           |                           |  |
| EQUNR         | Equipment Number                                              | Equipment                 |  |
| EQKTX         | Description of technical object                               | Equipment Description     |  |
| TPLNR         | Functional Location                                           | Functional Location       |  |
| STRNO         | Functional Location Label                                     | Functional Location Label |  |
| QMTXT         | Short Text                                                    | Short Text                |  |
| PRIOK         | Priority                                                      | Priority                  |  |
| STRMN + STRUR | Required start date + Required start Time Required Start Date |                           |  |
| LTRMN + LTRUR | Required end date + Required end Time                         | Required End Date         |  |

The Module Workflow Policy used to define this mapping is 'Notification\_CNF , which can be modified as required.

### About the Get SAP ID for <Equipment or Functional Location> Query

After providing a prompt for an Entity Key, the query Get SAP ID for Equipment returns the record with the provided Entity Key. In the baseline APM database, the query returns records in the Equipment family. This query is not meant to be run on its own. Instead, APM runs this query automatically to determine whether to populate the Equipment or Functional Location field when you build Notification or Maintenance Item records from Actions.

When APM runs the query, APM provides the prompt with the Entity Key of the predecessor record that is linked to the underlying Asset Strategy record:

- If the Entity Key identifies a record that belongs to the query's source family, the Equipment field in the Notification and Maintenance Item records will be populated automatically with the ID of that record. APM uses the value that is returned by the query as the ID. In the baseline query, the query returns the Equipment ID.
- If the Entity Key does not identify a record that belongs to the query's source family, APM runs the query Get SAP ID for Functional Location. If the Entity Key identifies a record that belongs to that query source's family (which is the Functional Location family if you have not modified the query), the Functional Location field in the Notification and Maintenance Item records will be populated automatically with the ID of that record.

For example, suppose an Asset Strategy record is linked to the Equipment record HX-112. If you build a Notification record from an Action that belongs to this Asset Strategy, APM will:

- Identify the Entity Key of the Equipment record HX-112.
- Supply this Entity Key to the prompt in the Get SAP ID for Equipment query.

- Identify the Equipment ID returned by the query: HX-112.
- Populate the Equipment field in the Notification record with HX-112.

You will not need to modify the baseline query if your Asset Strategy records are linked to records in the baseline Equipment or Functional Location family.

# **Family Field Descriptions**

### **Family Field Descriptions**

This topic provides a listing of all the families in the ASI module with links to the family fields information.

**Note:** Some of the data used to populate various drop-down list boxes comes from SAP via a static data interface used in SAP Adapters. For more information, refer to SAP ASI Static Data Mappings.

### **SAP-Specific Work Item Records**

#### **About These Descriptions**

Throughout most of the APM documentation, family field descriptions are provided in a table format, where the table describes the purpose and behavior of all fields that are defined for a specific family.

In ASI, however, most of the fields that are defined for families representing SAP items (e.g., Maintenance Plan) correspond directly to an SAP field. We assume that you are familiar with your SAP data structure and fields, so we do not provide descriptions of the values that these fields are meant to store. In other words, because they store the same values that their corresponding SAP counterpart fields store, we assume that you understand what to enter or select in the fields in APM.

We do, however, provide information about the behavior of some fields on the datasheet if that behavior cannot be inferred based upon prior knowledge of SAP functionality. For example, if a field is required in APM to save a record, we note the requirement. Likewise, if a field is populated automatically in APM as a result of selecting a value in another field, this is also noted.

Note: For all families, all fields are disabled after the Implementation Package is implemented.

#### Cycle

- **Counter ID:** This field contains the ID for the counter that is being applied to the Maintenance Plan. If there is no Counter ID, the Cycle will be time-based.
- **Cycle:** The numeric component of the Counter interval applied to the Maintenance Plan.
- **Cycle Description:** A description of the Cycle being applied to the Maintenance Plan.
- **Cycle Set Sequence:** This field contains a number which corresponds to the Cycle Set Sequence value that you assigned to the Maintenance Plan.
- **Cycle UOM:** The unit component of the Counter interval applied to the Maintenance Plan.
- **Offset:** This field contains a numeric value corresponding to an interval at which some maintenance may have been carried out in the middle of a scheduled Cycle.
- Plan Key: The ID for the associated Maintenance Plan.
- **Start Counter:** This field contains a numeric value corresponding to an interval at which the maintenance plan will begin. This field is only applicable to single-cycle plans.

#### **Maintenance Item**

• **Cycle Set Sequence:** This field contains a number which corresponds to the Cycle Set Sequence value that you assigned to a Maintenance Item.

• **Equipment:** The Equipment field is disabled if the Maintenance Item record is linked to a Task List record and the associated Task List has been implemented in SAP, or if the Task List record contains a value in the Equipment field.

If a Maintenance Item record contains a value in either the Functional Location or Equipment field, after you create a Task List record that is linked to that Maintenance Item record, you can use the **Synchronize** button in that Maintenance Item record to copy that value to the Task List record.

• **Functional Location:** The Functional Location field is disabled if the Maintenance Item record is linked to a Task List record and the associated Task List has been implemented in SAP or if the Task List record contains a value in the Functional Location field.

If a Maintenance Item record contains a value in either the Functional Location or Equipment field, then after you create a Task List record that is linked to that Maintenance Item record, you can use the **Synchronize** button in that Maintenance Item record to copy that value to the Task List record.

- Implementation Status: This field can contain any of the following values:
  - **Added:** The record is new and has not yet been sent to SAP. In this case, when the Implementation Package is implemented, the corresponding SAP item will be created.
  - Modified: One or more values in the record have changed since it was last sent to SAP. In this case, when the Implementation Package is reimplemented, the corresponding SAP item will be updated accordingly.
  - **Deleted:** The record has been flagged for deletion since it was last sent to SAP. In this case, when the Implementation Package is reimplemented, the corresponding SAP item will be deleted.
  - **Unchanged:** The record has not changed since it was last sent to SAP. In this case, when the Implementation Package is reimplemented, the corresponding SAP item will not be modified.

The Implementation Status field is not available on any baseline datasheets. Instead, the value is used to determine the image that is displayed next to the node name in the tree on the **Packaging** page.

- Item Description: This field is required.
- **Maintenance Item:** After the Implementation Package is implemented, this field is populated automatically with a link that you can select to open the **ITS System Information** screen in Internet Explorer, where you can log in to the SAP system to view the Maintenance Item.

#### Maintenance Package

- Implementation Status: This field can contain any of the following values:
  - **Added:** The record is new and has not yet been sent to SAP. In this case, when the Implementation Package is implemented, the corresponding SAP item will be created.
  - **Modified:** One or more values in the record have changed since it was last sent to SAP. In this case, when the Implementation Package is reimplemented, the corresponding SAP item will be updated accordingly.
  - **Deleted:** The record has been flagged for deletion since it was last sent to SAP. In this case, when the Implementation Package is reimplemented, the corresponding SAP item will be deleted.
  - **Unchanged:** The record has not changed since it was last sent to SAP. In this case, when the Implementation Package is reimplemented, the corresponding SAP item will not be modified.

The Implementation Status field is not available on any baseline datasheets. Instead, the value is used to determine the image that is displayed next to the node name in the tree on the **Packaging** page.

#### **Maintenance Plan**

- **Description:** This field is required.
- **Factory Calendar:** This field is disabled if the value in the Scheduling Indicator field is empty. If the Scheduling Indicator field is cleared after a value already exists in the Factory Calendar field, the Factory Calendar field will be cleared automatically.
- Implementation Status: This field can contain any of the following values:

- **Added:** The record is new and has not yet been sent to SAP. In this case, when the Implementation Package is implemented, the corresponding SAP item will be created.
- **Modified:** One or more values in the record have changed since it was last sent to SAP. In this case, when the Implementation Package is reimplemented, the corresponding SAP item will be updated accordingly.
- **Deleted:** The record has been flagged for deletion since it was last sent to SAP. In this case, when the Implementation Package is reimplemented, the corresponding SAP item will be deleted.
- **Unchanged:** The record has not changed since it was last sent to SAP. In this case, when the Implementation Package is reimplemented, the corresponding SAP item will not be modified.

The Implementation Status field is not available on any baseline datasheets. Instead, the value is used to determine the image that is displayed next to the node name in the tree on the **Packaging** page.

- **ID:** After the Implementation Package is implemented, this field is populated automatically with a link that you can select to open the **ITS System Information** screen in Internet Explorer, where you can log in to the SAP system to view the Maintenance Plan.
- Interval: This field is required.
- Interval Unit: This field is required.
- **Maintenance Strategy:** If you modify the value stored in the Maintenance Strategy field in a predecessor Maintenance Plan record, that value will be copied automatically to the Maintenance Strategy field in the successor records, with one exception: if you modify the value stored in the Maintenance Strategy field in a Maintenance Plan record that is linked to predecessor Maintenance Package records, the Maintenance Package records will be deleted automatically.
- **Multiple Counter:** If this box is checked when creating a Maintenance Plan, it will enable multiple cycles to be applied. Otherwise, only a single-cycle plan can be created. This check box is unselected by default. If the check box is selected, then the Scheduling Indicator field will automatically be populated as Multiple Counter (4) and disabled.
- **Scheduling Indicator:** Within a maintenance strategy, you can use different scheduling indicators to specify the type of scheduling you require:
  - Time Key Date (1)
  - Time Factor Calendar (2)
  - Performance Based (3)
  - Multiple Counter (4).

**Note:** The Multiple Counter (4) value will only be populated if the **Multiple Counter** check box is selected.

#### Material

- Implementation Status: This field can contain any of the following values:
  - **Added:** The record is new and has not yet been sent to SAP. In this case, when the Implementation Package is implemented, the corresponding SAP item will be created.
  - **Modified:** One or more values in the record have changed since it was last sent to SAP. In this case, when the Implementation Package is reimplemented, the corresponding SAP item will be updated accordingly.
  - **Deleted:** The record has been flagged for deletion since it was last sent to SAP. In this case, when the Implementation Package is reimplemented, the corresponding SAP item will be deleted.
  - **Unchanged:** The record has not changed since it was last sent to SAP. In this case, when the Implementation Package is reimplemented, the corresponding SAP item will not be modified.

The Implementation Status field is not available on any baseline datasheets. Instead, the value is used to determine the image that is displayed next to the node name in the tree on the **Packaging** page.

#### Notification

- Implementation Status: This field can contain any of the following values:
  - **Added:** The record is new and has not yet been sent to SAP. In this case, when the Implementation Package is implemented, the corresponding SAP item will be created.
  - **Modified:** One or more values in the record have changed since it was last sent to SAP. In this case, when the Implementation Package is reimplemented, the corresponding SAP item will be updated accordingly.
  - **Deleted:** The record has been flagged for deletion since it was last sent to SAP. In this case, when the Implementation Package is reimplemented, the corresponding SAP item will be deleted.
  - **Unchanged:** The record has not changed since it was last sent to SAP. In this case, when the Implementation Package is reimplemented, the corresponding SAP item will not be modified.

The Implementation Status field is not available on any baseline datasheets. Instead, the value is used to determine the image that is displayed next to the node name in the tree on the **Packaging** page.

- Notification Number: After the Implementation Package is implemented, this field is populated automatically with a link that you can select to open the ITS System Information screen in Internet Explorer, where you can log in to the SAP system to view the Notification.
- Notification Type: This field is required.
- **Short Text**: This field is required.

#### **Object List Item**

- **Equipment Description:** This field is populated automatically after the Equipment Number field is populated.
- Equipment Number: If the Functional Location ID field is empty, this field is required.
- **Functional Location ID:** If the Equipment Number field is empty, this field is required.
- **Functional Location Label:** This field is populated automatically after the Functional Location ID field is populated.
- Implementation Status: This field can contain any of the following values:
  - **Added:** The record is new and has not yet been sent to SAP. In this case, when the Implementation Package is implemented, the corresponding SAP item will be created.
  - **Modified:** One or more values in the record have changed since it was last sent to SAP. In this case, when the Implementation Package is reimplemented, the corresponding SAP item will be updated accordingly.
  - **Deleted:** The record has been flagged for deletion since it was last sent to SAP. In this case, when the Implementation Package is reimplemented, the corresponding SAP item will be deleted.
  - **Unchanged:** The record has not changed since it was last sent to SAP. In this case, when the Implementation Package is reimplemented, the corresponding SAP item will not be modified.

The Implementation Status field is not available on any baseline datasheets. Instead, the value is used to determine the image that is displayed next to the node name in the tree on the **Packaging** page.

#### Operation

- **Calc**: Depending upon what you select in the Calc list, other fields will be enabled or disabled. This behaviors are described in the following list:
  - If you select Calculate Duration, the Normal Duration and Normal Duration Unit fields will be disabled.
  - If you select Calculate Work, the Work and Work Unit fields will be disabled.
  - If you select Calculate Number of Capacities, the Number of Resources field will be disabled.
  - If you select Calculate Manually or leave this field blank, all the fields are enabled.
- Implementation Status: This field can contain any of the following values:

- **Added:** The record is new and has not yet been sent to SAP. In this case, when the Implementation Package is implemented, the corresponding SAP item will be created.
- **Modified:** One or more values in the record have changed since it was last sent to SAP. In this case, when the Implementation Package is reimplemented, the corresponding SAP item will be updated accordingly.
- **Deleted:** The record has been flagged for deletion since it was last sent to SAP. In this case, when the Implementation Package is reimplemented, the corresponding SAP item will be deleted.
- **Unchanged:** The record has not changed since it was last sent to SAP. In this case, when the Implementation Package is reimplemented, the corresponding SAP item will not be modified.

The Implementation Status field is not available on any baseline datasheets. Instead, the value is used to determine the image that is displayed next to the node name in the tree on the **Packaging** page.

- Plant: This field is populated automatically after the Work Center field is populated.
- StdTxt: The value in this field is automatically populated via SAP records. Next to the StdTxt field,

when you select <sup>eee</sup>, a drop-down list box appears. The value that you select in this drop-down list box then populates the Long Text field of the Operation record with the SAP-specific description.

#### Task List

- **Description:** This field is required.
- **Equipment:** If the Equipment field contains a value, an Equipment Task List will be created in SAP. If the Functional Location field contains a value, a Functional Location Task List will be created in SAP. If neither field contains a value, a General Task List will be created in SAP.
- Equipment Description: This field is populated automatically after the Equipment field is populated.
- **Functional Location:** If the Equipment field contains a value, an Equipment Task List will be created in SAP. If the Functional Location field contains a value, a Functional Location Task List will be created in SAP. If neither field contains a value, a General Task List will be created in SAP.
- **Functional Location Label:** This field is populated automatically after the Functional Location field is populated.
- **Group:** After the Implementation Package is implemented, this field is populated automatically with a link, which displays the ITS System Information window in Internet Explorer, where you can log in to the SAP System to view the SAP Task List.
- Implementation Status: This field can contain any of the following values:
  - **Added:** The record is new and has not yet been sent to SAP. In this case, when the Implementation Package is implemented, the corresponding SAP item will be created.
  - **Modified:** One or more values in the record have changed since it was last sent to SAP. In this case, when the Implementation Package is reimplemented, the corresponding SAP item will be updated accordingly.
  - **Deleted:** The record has been flagged for deletion since it was last sent to SAP. In this case, when the Implementation Package is reimplemented, the corresponding SAP item will be deleted.
  - **Unchanged:** The record has not changed since it was last sent to SAP. In this case, when the Implementation Package is reimplemented, the corresponding SAP item will not be modified.

The Implementation Status field is not available on any baseline datasheets. Instead, the value is used to determine the image that is displayed next to the node name in the tree on the **Packaging** page.

- Key Date: By default, the value in this field is set to the current date and time.
- Maintenance Strategy: This field is disabled if the associated Task List has been implemented in SAP.
- **Status:** By default, the value in this field is set to 4.

### Work Management Item Definition Configuration Records

The following table provides an alphabetical list and descriptions of the fields that exist for the Work Management Item Definition Configuration family. The information in the table reflects the baseline state and behavior of the fields.

This family is not enabled for site filtering, which means that records in this family can be accessed by any user with the appropriate license and family privileges. For more information, refer to the Sites section of the documentation.

| Field Caption | Data Type | Description                                                                                                    | Behavior and Usage                                                                                                    |
|---------------|-----------|----------------------------------------------------------------------------------------------------|----------------------------------------------------------------------------------------------------|
| Class Name    | Character | The rule class that will be<br>invoked when you select a<br>work item node in the tree on<br>the <b>Packaging</b> page.       | You will need to enter the name of the class.                                                                                                    |
| Description   | Text      | A description of the configuration.                                                                                           | You can enter any description.                                                                                                    |
| Name          | Character | The name of the configuration.                                                                                                | The value in this field is<br>displayed in the <b>Definition</b><br><b>Configuration</b> column on the<br><b>Work Management Item</b><br><b>Definitions</b> page. |
| Project Path  | Character | The path to the rule that will<br>be invoked when you select a<br>work item node in the tree on<br>the <b>Packaging</b> page. | You will need to enter the path to the rule project.                                                                                                    |

### **Work Management Item Definition Records**

The following table provides an alphabetical list and descriptions of the fields that exist for the Work Management Item Definition family. The information in the table reflects the baseline state and behavior of the fields.

| Field Caption       | Data Type | Description                                                                                                    | Behavior and Usage                                                                                                    |
|---------------------|-----------|----------------------------------------------------------------------------------------------------|----------------------------------------------------------------------------------------------------|
| Allow Link Existing | Logical   | A value that indicates whether<br>or not you are allowed to add<br>existing records in the family<br>that is stored in the Family ID<br>field to records in its<br>predecessor family using the<br>shortcut menu in the tree on<br>the <b>Packaging</b> page. | On the datasheet, you can<br>select or clear the check box.<br>For example, if you selected<br>Preventative Maintenance<br>Task in the <b>Family ID</b> list, its<br>successor family is the<br>Implementation Package<br>family, and the <b>Allow Link</b><br><b>Existing</b> check box is selected,<br>and when you select the<br>Implementation Package node<br>in the tree, the <b>Find an</b><br><b>existing Preventative</b><br><b>Maintenance Task to link to</b><br>< <b>Root Implementation</b><br><b>Package Name&gt;</b><br><b>Implementation Package</b><br>option will appear. |
| Family ID           | Character | The family ID of the family<br>representing the type of work<br>item record that you want to<br>add to an Implementation<br>Package.                                                                                                    | On the datasheet, the list<br>displays all families that are<br>related to the Implementation<br>Package family through the<br>Has Work Management Item<br>relationship. This field is<br>required.<br>For example, if you want to be<br>able to add Preventative<br>Maintenance Task records to                                                                                                    |
|                     |           |                                                                                                    | an Implementation Package,<br>you would select Preventative<br>Maintenance Task in the<br><b>Family ID</b> list. This would<br>allow you to add Preventative<br>Maintenance Task records to<br>an Implementation Package<br>when you select the<br>Implementation Package node<br>in the tree on the <b>Packaging</b><br>page.                                                                                                    |
| Parent Family ID    | Character | The family ID of the family<br>whose records will be<br>predecessors to records that<br>belong to the family that is<br>stored in the Family ID field.                                                                                                    | On the datasheet, the list<br>displays all families that are<br>related to the Implementation<br>Package family through the<br>Has Work Management Item<br>relationship.                                                                                                    |

| Field Caption                 | Data Type | Description                                                                                                    | Behavior and Usage                                                                                                    |
|-------------------------------|-----------|----------------------------------------------------------------------------------------------------|----------------------------------------------------------------------------------------------------|
| Parent Family Relationship ID | Character | The relationship family that<br>relates the family that is<br>stored in the Family ID field to<br>the family that is stored in the<br>Parent Family ID field.                                                                                                    | On the datasheet, the list<br>displays all relationship<br>families that exist in the<br>database.<br>For example, suppose you<br>selected Preventative<br>Maintenance Task in the<br><b>Family ID</b> list and Task<br>Grouping in the <b>Parent Family</b><br><b>ID</b> list. If the Task Grouping<br>family is related to the<br>Preventative Maintenance<br>Task family through the Has<br>Tasks relationship, you would<br>select Has Tasks in the <b>Parent</b><br><b>Family Relationship ID</b> list. |
| Sequence                      | Number    | A number that determines the<br>order in which the family<br>identified by the value in the<br>Family ID field will appear on<br>the <b>Packaging Tasks</b><br>submenu, the menu in the<br>tree, and the <b>Work</b><br><b>Management Item</b><br><b>Definitions</b> grid on the<br><b>Implementation</b><br><b>Administration</b> page. | You can enter any number<br>beginning with 0.                                                                                                    |

### Work Management Item Child Definition Records

The following table provides an alphabetical list and descriptions of the fields that exist for the Work Management Item Child Definition family. The information in the table reflects the baseline state and behavior of the fields.

| Field Caption                | Data Type | Description                                                                                                    | Behavior and Usage                                                                                                    |
|------------------------------|-----------|----------------------------------------------------------------------------------------------------|----------------------------------------------------------------------------------------------------|
| Child Family ID              | Character | The successor family whose<br>records you want to link to<br>records belonging to the family<br>that appears in the <b>Family ID</b><br>cell in the Work Management<br>Item Definition record to<br>which this Work Management<br>Item Child Definition record is<br>linked.                | On the datasheet, you can<br>select a family from a list<br>containing all families that are<br>related to the Implementation<br>Package family through the<br>Has Work Management Item<br>relationship.<br>For example, suppose you<br>want to be able to link<br>Preventative Maintenance<br>Task records to Task Grouping<br>records. If the Family ID field in<br>the predecessor Work<br>Management Item Definition<br>record contains the value Task<br>Grouping, then in the <b>Child</b><br><b>Family ID</b> list, you would<br>select Preventative<br>Maintenance Task. |
| Child Family Relationship ID | Character | The relationship family that<br>relates the family that appears<br>in the <b>Family ID</b> cell in the<br>predecessor Work<br>Management Item Definition<br>record to the family that is<br>stored in the Child Family ID<br>field in this Work Management<br>Item Child Definition record. | On the datasheet, you can<br>select the appropriate<br>relationship family from the<br>list.                                                                                                    |

### **Implementation Package Records**

The following table provides an alphabetical list and descriptions of the fields that exist for the Implementation Package family. The information in the table reflects the baseline state and behavior of the fields.

| Field Caption | Data Type | Description                                                                                             | Behavior and Usage                                                                                                    |
|---------------|-----------|----------------------------------------------------------------------------------------------------|----------------------------------------------------------------------------------------------------|
| Description   | Text      | A description of the<br>Implementation Package.                                                         | You can enter any description.<br>This field is disabled if the<br>Implementation Package<br>record is set to the Packaged<br>or Implemented state.                  |
| ID            | Character | The ID of the Implementation Package.                                                                   | You can enter any ID. This is a required field.                                                                                                    |
| SAP System    | Character | The name of the SAP system<br>to which you will transfer the<br>items in the Implementation<br>Package. | Select the SAP System record<br>representing the SAP system<br>to which you want to transfer<br>items in the Implementation<br>Package. This is a required<br>field. |

### **Execution Mapping Records**

The following table provides an alphabetical list and descriptions of the fields that exist for the Execution Mapping family. The information in the table reflects the baseline state and behavior of the fields.

This family is not enabled for site filtering, which means that records in this family can be accessed by any user with the appropriate license and family privileges. For more information, refer to the Sites section of the documentation.

| Field Caption                       | Data Type | Description                                                                                               | Behavior and Usage                                                                                                    |
|-------------------------------------|-----------|----------------------------------------------------------------------------------------------------|----------------------------------------------------------------------------------------------------|
| Description                         | Text      | A description of the mapping.                                                                             | You can enter any description.                                                                                                    |
| Name                                | Character | The name of the mapping.                                                                                  | The value in this field is<br>displayed in the <b>Execution</b><br><b>Mapping</b> column on the <b>Work</b><br><b>Management Item</b><br><b>Definitions</b> page.<br>A value is required. |
| WMI to SAP Object Mapping<br>Policy | Character | The policies that are used to<br>configure the field mappings<br>for the export of WMI records<br>of SAP. | This field contains a list of<br>policies that you can modify to<br>change the baseline field<br>mappings.                                                                                |

### **Action Mapping Records**

The following table provides an alphabetical list and descriptions of the fields that exist for the Action Mapping family. The information in the table reflects the baseline state and behavior of the fields.

| Field Caption                  | Data Type | Description                                                                                                 | Behavior and Usage                                                                                                    |
|--------------------------------|-----------|----------------------------------------------------------------------------------------------------|----------------------------------------------------------------------------------------------------|
| Description                    | Text      | A description of the mapping.                                                                               | You can enter any description.                                                                                                    |
| Name                           | Character | The name of the mapping.                                                                                    | The value in this field is<br>displayed in the <b>Action</b><br><b>Mapping</b> column on the <b>Work</b><br><b>Management Item</b><br><b>Definitions</b> page.<br>A value is required. |
| Map to Action                  | Character | The policies that are used to<br>configure the field mappings<br>when linking a WMI to an<br>Action in ASM. | This field contains a list of<br>policies that you can modify to<br>change the baseline field<br>mappings.                                                                             |
| Map to Work Management<br>Item | Character | The policies that are used to<br>configure the field mappings<br>when linking an ASM Action to<br>WMI.      | This field contains a list of<br>policies that you can modify to<br>change the baseline field<br>mappings.                                                                             |

# **Catalog Items**

### **Catalog Items**

The ASI catalog folders contain queries, graphs, and dashboards that appear throughout the ASI for SAP module and display information contained in the records that make up ASI.

### About the ASI Catalog Folder Structure

The main ASI Catalog folder is \\Public\Meridium\Modules\Asset Strategy Management \Implementation. This folder contains a subfolder, Queries, which contains baseline queries that are used by default in ASI.

If desired, you can store additional items in the main ASI Catalog folder or in the Queries subfolder. In addition, you can create new subfolders to store additional items.

**Note:** All Public folders exist by default. Any baseline item in the Baseline folder is also available in the corresponding Public folder. Throughout this documentation, however, we refer to items in the Public folder.

### **Dashboards Folder**

The Catalog folder \\Public\Meridium\Modules\Asset Strategy\Dashboards contains the baseline dashboards that are used for the **ASI Overview** page. The following table identifies and describes the dashboards.

| Dashboard     | Behavior and Usage                                                                                                    |
|---------------|----------------------------------------------------------------------------------------------------|
| ASI Dashboard | Displays the dashboard for the ASI module, which contains the<br>ASI - Package Count and Percentage of Actions<br>Implemented graphs. |

### **Graphs Folder**

The Catalog folder \\Public\Meridium\Modules\Asset Strategy Management \Implementation and \\Public\Meridium\Modules\Asset Strategy\Dashboards contain the baseline graphs that are used the **ASI Overview** page. The following table contains the graph names and details.

| Graph                             | Behavior and Usage                                                                                                  |
|-----------------------------------|----------------------------------------------------------------------------------------------------|
| ASI - Package Count               | This graph shows the number of ASI packages that currently exist, broken down by the state that the package is in.  |
| Percentage of Actions Implemented | Displays a graph representing the number of actions which have been implemented versus the total number of actions. |

### **Queries Folder**

The queries listed in the following table are provided in the Catalog folder \\Public\Meridium \Modules\Asset Strategy Management\Implementation\Queries. In this table, the values listed in the **Query** column refer to the query names. The baseline captions are the same as the names.

**Important:** With the exception of the Get SAP ID for Equipment and Get SAP ID for Functional Location queries, you should not modify these queries in any way or move them to another Catalog folder. Also, while modifying the design of the Get SAP ID for Equipment and Get SAP ID for Functional Location queries is allowed, if you are using the baseline Equipment and Functional Location families, it is not necessary.

| Query                     | Behavior and Usage                                                                                                    |
|---------------------------|----------------------------------------------------------------------------------------------------|
| ASI - Package Count       | Returns the number of packages that currently exist in the database.                                                                                                    |
| ASI Overview Filter Query | Returns the parameters used for filtering on the ASI Overview page.                                                                                                    |
| ASI Packages - No Assets  | Returns all packages in the database, but without associated assets.                                                                                                    |
| ASIAIIPackages            | Returns all packages that currently exist in the database.                                                                                                    |
| Asset ls Equipment        | This query is used in the ASI Action Mappings to determine if<br>the Asset tied to the Asset Strategy is a piece of Equipment or a<br>Functional Location. Counts greater than 0 represent<br>Equipment where counts equal to 0 represent Functional<br>Locations. |

| Query                    | Behavior and Usage                                                                                                    |
|--------------------------|----------------------------------------------------------------------------------------------------|
| Get Equipment for SAP ID | Returns the Equipment record that contains the ID<br>corresponding to the value supplied for the SAP Equipment ID<br>prompt and is linked to the SAP System record identified by the<br>value supplied for the SAP System prompt. In the baseline APM<br>database, the query returns records in the Equipment family.                                                                                                    |
|                          | This query is not meant to be run on its own. Instead, the APM<br>system runs this query automatically to determine which<br>Equipment record to link to the new Asset Strategy record when<br>you create an Asset Strategy by importing Maintenance Items,<br>Notifications, or Operations from SAP. When the APM system<br>runs this query, it performs several actions automatically:                                                                                                    |
|                          | <ul> <li>It passes the Equipment ID of the imported SAP item to the SAP Equipment ID prompt in the query.</li> <li>It locates the Site Reference record that you selected on the Select SAP Object(s) screen of the Asset Strategy Builder and locates the SAP System record that is linked to that Site Reference record. It then passes the value in the Name field in that SAP System record to the SAP System prompt in the query.</li> </ul>                                                |
|                          | If the query returns a record using the provided values, the APM<br>system links that record to the new Asset Strategy record. If the<br>query does not return a record using that value, the APM<br>system runs the Get Functional Location for SAP ID query.                                                                                                    |
|                          | <b>Note:</b> Because the documentation for importing SAP items to create Asset Strategies assumes that you began the workflow by importing Equipment and Functional Location records using the SAP Interfaces, this documentation assumes that you will link your Asset Strategy records to either an Equipment or Functional Location record. You will not, therefore, need to modify the baseline Get Equipment for SAP ID query to include a family other than the baseline Equipment family. |

| Query                                | Behavior and Usage                                                                                                    |
|--------------------------------------|----------------------------------------------------------------------------------------------------|
| Get Functional Location for SAP ID   | Returns the Functional Location record that contains the ID<br>corresponding to the value supplied for the SAP Functional<br>Location ID prompt and is linked to the SAP System record<br>identified by the value supplied for the SAP System prompt. In<br>the baseline APM database, the query returns records in the<br>Functional Location family. This query is not meant to be run on<br>its own. Instead, the APM system runs this query automatically<br>to determine which Functional Location record to link to the<br>new Asset Strategy record when you create an Asset Strategy<br>by importing Maintenance Items, Notifications, or Operations<br>from SAP. When the APM system runs this query, it performs<br>several actions automatically: |
|                                      | <ul> <li>It passes the Functional Location of the imported SAP item to the SAP Functional Location ID prompt in the query.</li> <li>It locates the Site Reference record that you selected on the Select SAP Object(s) screen of the Asset Strategy Builder and locates the SAP System record that is linked to that Site Reference record. It then passes the value in the Name field in that SAP System record to the SAP System prompt in the query.</li> </ul>                                                                                                    |
|                                      | If the query returns a record using the provided values, the APM system links that record to the new Asset Strategy record.                                                                                                    |
|                                      | <b>Note:</b> : Because the documentation for importing SAP items to create Asset Strategies assumes that you began the workflow by importing Equipment and Functional Location records using the SAP Interfaces, this documentation assumes that you will link your Asset Strategy records to either an Equipment or Functional Location record. You will not, therefore, need to modify the baseline Get Functional Location for SAP ID query to include a family other than the baseline Functional Location family.                                                                                                    |
| Get Package Implemented Action Count | Returns the number of implemented actions for a particular implementation package.                                                                                                    |
| Get SAP ID for Equipment             | After providing a prompt for an Entity Key, returns the record<br>with the provided Entity Key. In the baseline APM database, the<br>query returns records in the Equipment family. This query is not<br>meant to be run on its own. Instead, APM runs this query<br>automatically to determine whether to populate the Equipment<br>or Functional Location field when you build Notification or<br>Maintenance Item records from Actions.                                                                                                    |
| Get SAP ID for Functional Location   | After providing a prompt for an Entity Key, returns the record<br>with the provided Entity Key. In the baseline APM database, the<br>query returns records in the Functional Location family. This<br>query is not meant to be run on its own. Instead, it is run<br>automatically to determine whether to populate the Equipment<br>or Functional Location field when you build Notification or<br>Maintenance Item records from Actions.                                                                                                    |

# Glossary

### **Implementation Package**

A collection of records that define the work that you want to perform and the Asset Strategies that contain the original work requests (for example, Action records).

# Work Management Item (WMI) Record

Records that represent the work that should be completed when the Implementation Package is implemented. Throughout the documentation, we refer to them as work item records because they can belong to any family.